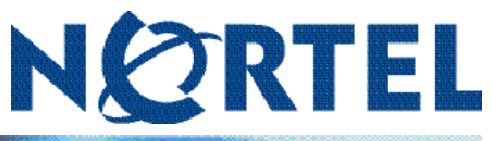

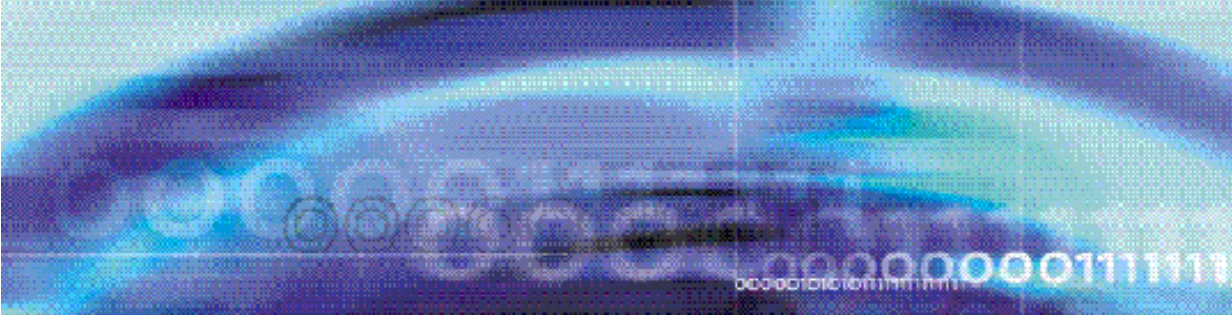

Nortel CallPilot

# Gebruikershandleiding Desktop Messaging voor Novell **GroupWise**

NN44200-105-DU

Documentstatus: Standaard Documentversie: 01.02 Documentdatum: 14-04-2007

Copyright © 2007, Nortel Networks Alle rechten voorbehouden.

Tekst geproduceerd in Canada

Deze informatie kan zonder voorafgaande kennisgeving worden gewijzigd. Nortel Networks behoudt zich het recht voor het ontwerp of de componenten te wijzigen wanneer de engineering en productie dit toelaten.

Het proces waarbij gegevens- en gesproken berichten tussen CallPilot en haar servers, schakelaars of systeem worden overgedragen, is eigendom van Nortel Networks. Enig ander gebruik van de gegevens en het overdrachtproces vormt een schending van de gebruikerslicentie, tenzij voor een dergelijk gebruik vooraf specifiek schriftelijk toestemming is gegeven door Nortel Networks. Een schending van de licentie door ander gebruik van dit proces of de bijbehorende hardware biedt gronden voor onmiddellijke beëindiging van de licentie. Nortel Networks behoudt zich het recht voor, elke mogelijke compensatie voor een dergelijke schending te verkrijgen.

De handelsmerken van Nortel Networks en derden worden op de volgende pagina's weergegeven:

\*Nortel, het Nortel-logo, het Globemark en Unified Networks, BNR, CallPilot, DMS, DMS-100, DMS-250, DMS-MTX, DMS-SCP, DPN, Dualmode, Helmsman, IVR, MAP, Meridian, Meridian 1, Meridian Link, Meridian Mail, Norstar, SL-1, SL-100, Succession, Supernode, Symposium, Telesis en Unity zijn handelsmerken van Nortel Networks.

3COM is een handelsmerk van 3Com Corporation.

ACCENT is een handelsmerk van Accent Software International Ltd.

ADOBE is een handelsmerk van Adobe Systems Incorporated.

AMDEK is een handelsmerk van Amdek Corporation.

AT&T is een handelsmerk van American Telephone en Telegraph Corporation.

ATLAS is een handelsmerk van Quantum Corporation.

ATRIA is een handelsmerk van Pure Atria Corporation.

BLACKBERRY is een handelsmerk van Research in Motion Limited.

CASEWARE is een handelsmerk van Caseware International, Inc.

CONTINUUS is een handelsmerk van Continuus Software Corporation.

CRYSTAL REPORTS is een handelsmerk van Seagate Software Inc.

DEFINITY is een handelsmerk van Avaya Inc.

DIALOGIC, INTEL en VOICEBRIDGE zijn handelsmerken van Intel Corporation.

DIVX is een handelsmerk van DivXNetworks, Inc.

EUDORA en QUALCOMM zijn handelsmerken van Qualcomm, Inc.

eTrust en InoculateIT zijn handelsmerken van Computer Associates Think Inc.

DIRECTX, EXCHANGE.NET, FRONTPAGE, INTERNET EXPLORER, LINKEXCHANGE, MICROSOFT, MICROSOFT EXCHANGE SERVER, MS-DOS, NETMEETING, OUTLOOK, POWERPOINT, VISUAL STUDIO, WINDOWS, WINDOWS MEDIA en WINDOWS NT zijn handelsmerken van Microsoft Corporation.

GROUPWISE en NOVELL zijn handelsmerken van Novell Inc.

HITACHI is een handelsmerk van Hitachi Limited. LOGITECH is een handelsmerk van Logitech, Inc. LUCENT is een handelsmerk van Lucent Technologies, Inc. MATRA is een handelsmerk van Matra Hachette. MCAFFEE en NETSHIELD zijn handelsmerken van McAfee Associates, Inc. MYLEX is een handelsmerk van Mylex Corporation. NET2PHONE is een handelsmerk van Net2Phone, Inc. NETOPIA is een handelsmerk van Netopia, Inc. NETSCAPE COMMUNICATOR is een handelsmerk van Netscape Communications Corporation. NOTES is een handelsmerk van Lotus Development Corporation. NORTON ANTIVIRUS en PCANYWHERE zijn handelsmerken van Symantec Corporation. POWERQUEST is een handelsmerk van PowerQuest Corporation. PROMARK en RHOBOT zijn handelsmerken van DMI Promark, Inc. QUICKTIME is een handelsmerk van Apple Computer, Inc. RADISYS is een handelsmerk van Radisys Corporation. ROLM is een handelsmerk van Siemens ROLM Communications Inc. SLR4, SLR5 en TANDBERG zijn handelsmerken van Tandberg Data ASA. SONY is een handelsmerk van Sony Corporation. SYBASE is een handelsmerk van Sybase, Inc. TEAC is een handelsmerk van TEAC Corporation. UNIX is een handelsmerk van X/Open Company Limited. US ROBOTICS, het US ROBOTICS-logo en SPORTSTER zijn handelsmerken van US Robotics. WINAMP is een handelsmerk van Nullsoft, Inc. WINRUNNER is een handelsmerk van Mercury Interactive Corporation. WINZIP is een handelsmerk van Nico Mak Computing, Inc.

# **Inhoudsopgave**

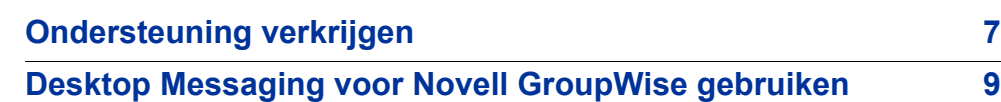

# <span id="page-6-0"></span>**Ondersteuning verkrijgen**

In dit gedeelte wordt uitgelegd hoe u ondersteuning kunt krijgen bij producten en services van Nortel.

# **Ondersteuning via de website van Nortel**

De beste manier om technische ondersteuning te krijgen bij producten van Nortel is via de Technical Support-website van Nortel:

www.nortel.com/support

Op deze site hebt u direct toegang tot software, documentatie, bulletins en hulpprogramma's om problemen met producten van Nortel op te lossen. Op deze site kunt u:

- **•** software, documentatie en productbulletins downloaden;
- **•** de Technical Support-website en de Nortel Knowledge Base doorzoeken om antwoorden op technische problemen te vinden;
- **•** u aanmelden om bij het verschijnen van nieuwe software en documentatie voor Nortel-apparatuur automatisch op de hoogte te worden gesteld;
- **•** dossiers over technische problemen openen en beheren.

# **Telefonische ondersteuning van een Nortel Solutions Center**

Als u de gewenste informatie niet vindt op de Technical Support-website van Nortel en een contract met Nortel voor ondersteuning hebt, kunt u ook telefonische ondersteuning verkrijgen van een Nortel Solutions Center.

In Noord-Amerika belt u 1-800-4NORTEL (1-800-466-7835).

Buiten Noord-Amerika gaat u naar de volgende website om het telefoonnummer van uw regio op te zoeken:

www.nortel.com/callus

# **Ondersteuning van een expert met behulp van een ERC (Express Routing Code)**

Voor de toegang tot sommige Nortel Technical Solutions Centers kunt u een ERC (Express Routing Code) gebruiken om snel een expert op het gebied van uw Nortel-product of -service aan te telefoon te krijgen. Als u de ERC voor uw product of service wilt opzoeken, gaat u naar:

www.nortel.com/erc

# **Ondersteuning via een Nortel-distributeur of -wederverkoper**

Als u bij een distributeur of geautoriseerde wederverkoper een servicecontract hebt aangeschaft voor uw Nortel-product, neemt u contact op met de afdeling voor technische ondersteuning van de betreffende distributeur of wederverkoper.

# <span id="page-8-0"></span>**Desktop Messaging voor Novell GroupWise gebruiken**

CallPilot\* van Nortel is een geavanceerd communicatiesysteem voor bedrijven, dat u ongekende flexibiliteit voor het beheer van berichten biedt.

U kunt op uw telefoon of op uw computer met CallPilot werken. U hebt met Desktop Messaging toegang tot uw CallPilot-postbus via uw Novell GroupWise-e-mail. Hier volgen een aantal voorbeelden van de manieren waarop u CallPilot met uw e-mail kunt gebruiken:

- **•** Naar spraakberichten luisteren.
- **•** Faxberichten weergeven en afdrukken.
- **•** Spraakberichten opnemen en verzenden.
- **•** Faxberichten maken en verzenden, inclusief batchfaxen.
- **•** Spraak- en faxberichten doorsturen en beantwoorden.
- **•** Contact opnemen met de afzender van een bericht.
- **•** Berichtopties zoals urgent of vertrouwelijk toevoegen.
- **•** De spelling van berichten controleren voordat u deze verzendt.
- **•** Bellen vanuit de kieslijst.
- **•** Spraak-, fax- of tekstbestandsbijlagen aan berichten toevoegen.
- **•** Berichten richten aan CallPilot-gebruikers op lokale en externe servers en aan niet-CallPilot-adressen.
- **•** Persoonlijke distributielijsten maken.
- **•** Uw CallPilot-wachtwoord wijzigen.
- **•** My CallPilot op internet openen om gebruikersinformatie weer te geven en de functie-instellingen te wijzigen.

Sommige functies die in deze handleiding worden besproken, zijn mogelijk niet beschikbaar voor uw CallPilot-postbus. Raadpleeg voor meer informatie het onderwerp *Beschikbare functies* in de online-Help van Desktop Messaging of neem contact op met de beheerder.

# **Aan de slag**

#### **Over deze handleiding**

In deze handleiding wordt uitgelegd hoe u CallPilot met uw e-mailprogramma Novell GroupWise gebruikt.

De aanwijzingen en afbeeldingen in deze handleiding bieden u algemene informatie over het gebruik van CallPilot in combinatie met uw e-mail. De specifieke gegevens variëren afhankelijk van het computerbesturingssysteem dat u gebruikt en de functies die beschikbaar zijn voor uw CallPilot-postbus.

Desktop Messaging beschikt ook over een online-Help. Als u de Help wilt openen wijst u CallPilot Desktop Messaging aan in het menu Help van GroupWise en klikt u vervolgens op Help-onderwerpen.

#### **Wat u nodig hebt**

Voordat u met CallPilot begint, zal de beheerder ervoor zorgen dat uw emailaccount op correcte wijze voor CallPilot is geconfigureerd. Op uw computer dienen de volgende onderdelen te worden geïnstalleerd:

- **•** CallPilot-speler voor het afspelen en opnemen van spraakberichten
- **•** Nortel-faxstuurprogramma voor het maken van faxen
- **•** Novell GroupWise 6.5 of 7.0
- **•** Windows 2000 Professional, Windows XP Professional of Windows Vista
- **•** Beeldscherm met 256 kleuren, 800 x 600 dpi
- **•** 15 MB vrije ruimte op de vaste schijf voor het installeren van de software
- **•** Geluidskaart en luidsprekers voor het afspelen van spraakberichten op de computer
- **•** Een op de computer aangesloten microfoon of een telefoon naast de computer voor het opnemen van spraakberichten
- **•** LAN- (Ethernet), ISDN-, ADSL- of inbelmodemverbinding met de CallPilot-server voor toegang tot CallPilot-berichten
- **•** Voor toegang tot My CallPilot:
	- Voor Windows: Internet Explorer 6.0 en 7.0, Firefox 2.0 voor Windows
	- Voor Macintosh: Safari 1.3.2 voor Macintosh OS X
	- Voor Linux: Mozilla 1.7.x, Firefox 2.0

# **Aanmelden**

Wanneer u zich aanmeldt bij uw e-mail, kunt u zich tegelijkertijd aanmelden bij CallPilot.

#### **Aanmelden vanuit Novell GroupWise**

#### **Stap Actie**

**1** Open het e-mailprogramma Novell GroupWise .

Het dialoogvenster Aanmelding CallPilot wordt weergegeven.

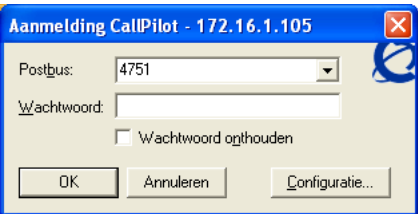

- **2** Typ of selecteer uw postbusnummer in het vak **Postbus**.
- **3** Typ het CallPilot-wachtwoord in het vak **Wachtwoord**.
- **4** Schakel het selectievakje **Wachtwoord onthouden** in als u automatisch wilt worden aangemeld bij CallPilot.
- **5** Klik op **OK**.

*Opmerking:* Schakel het selectievakje **Wachtwoord onthouden** uit op een computer die gemeenschappelijk wordt gebruikt.

**—Einde—**

#### **Afmelden**

Wanneer u Microsoft GroupWise afsluit, wordt u automatisch afgemeld bij CallPilot.

#### **Aanmelden op afstand**

U kunt u bij uw postbus aanmelden vanaf een computer waarop CallPilot op dezelfde wijze is geïnstalleerd en geconfigureerd als op uw computer op kantoor. U kunt bijvoorbeeld een computer instellen voor een gastaccount of uw computer thuis instellen met een inbelverbinding naar de server.

# **Werken met CallPilot-berichten**

Wanneer u uw e-mail opent en CallPilot is geïnstalleerd, verschijnen uw CallPilot-berichten in de map CallPilot Desktop Messaging.

#### **12** Desktop Messaging voor Novell GroupWise gebruiken

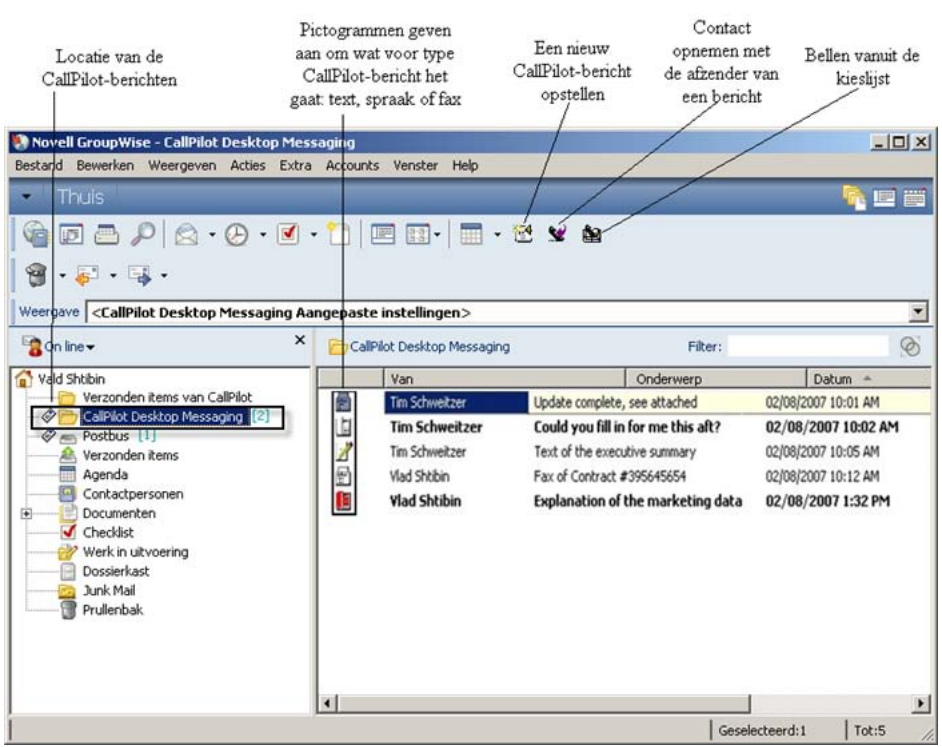

*Opmerking:* Indien nodig past u de schermresolutie aan zodat het pictogram Nieuw CallPilot-bericht zichtbaar is in de werkbalk GroupWise.

#### **Controleren op nieuwe berichten**

De indicator voor nieuwe berichten van CallPilot (MWI) wordt rood weergegeven wanneer u een nieuw bericht hebt. Voor meer informatie over de CallPilot-indicator voor nieuwe berichten en het in- en uitschakelen van de indicator raadpleegt u [Gebruik van het pictogram voor nieuwe berichten.](#page-46-0)

#### **Een bericht openen**

Als u een CallPilot-bericht wilt openen, dubbelklikt u op de berichtregel. Zie [Spraakberichten afspelen](#page-12-0) en [Faxberichten weergeven.](#page-14-0)

#### **Een bericht verwijderen**

U verwijdert als volgt een CallPilot-bericht uit het Postvak In:

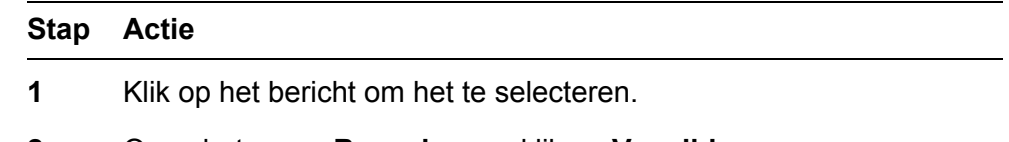

**2** Open het menu **Bewerken** en klik op **Verwijderen.**

<span id="page-12-0"></span>Als het bericht is geopend, kunt u het direct verwijderen door op het pictogram Verwijderen te klikken.

**Opmerking:** Vanwege een beperking in GroupWise kunt u een bericht niet verwijderen door erop te klikken met de rechtermuisknop en vervolgens Verwijderen en Legen te kiezen.

**—Einde—**

#### **Alle CallPilot-berichten markeren als gelezen of ongelezen**

In uw Postvak In worden ongelezen berichten met vette tekst weergegeven en gelezen berichten met niet-opgemaakte tekst. U kunt via een snelmenu wijzigen of een bericht als gelezen of ongelezen wordt gemarkeerd. Deze wijzigingen hebben ook invloed op het pictogram voor nieuwe berichten. Als u bijvoorbeeld eerst geen ongelezen berichten hebt en u vervolgens één bericht als ongelezen markeert, wordt het pictogram voor nieuwe berichten weer geactiveerd.

#### **Stap Actie**

- **1** Open uw Postvak In en selecteer een of meer berichten (houd de **Ctrl**-toets ingedrukt als u meer dan een bericht wilt selecteren).
- **2** Klik met de rechtermuisknop op het geselecteerde bericht en klik vervolgens op **Later lezen** of **Markeren als gelezen**.

*Opmerking:* Vanuit de CallPilot-speler kunt u de status van een geopend bericht wijzigen via Bewerken > Markeren als ongelezen.

**—Einde—**

# **Spraakberichten afspelen**

Wanneer u een bericht met alleen spraak opent, verschijnt de CallPilot-冒 speler. In berichten met een combinatie van spraak, fax of tekst klikt u op het pictogram Spraak om de CallPilot-speler te openen.

In de volgende afbeelding worden de besturingselementen op de CallPilotspeler weergegeven die u gebruikt voor spraakopdrachten.

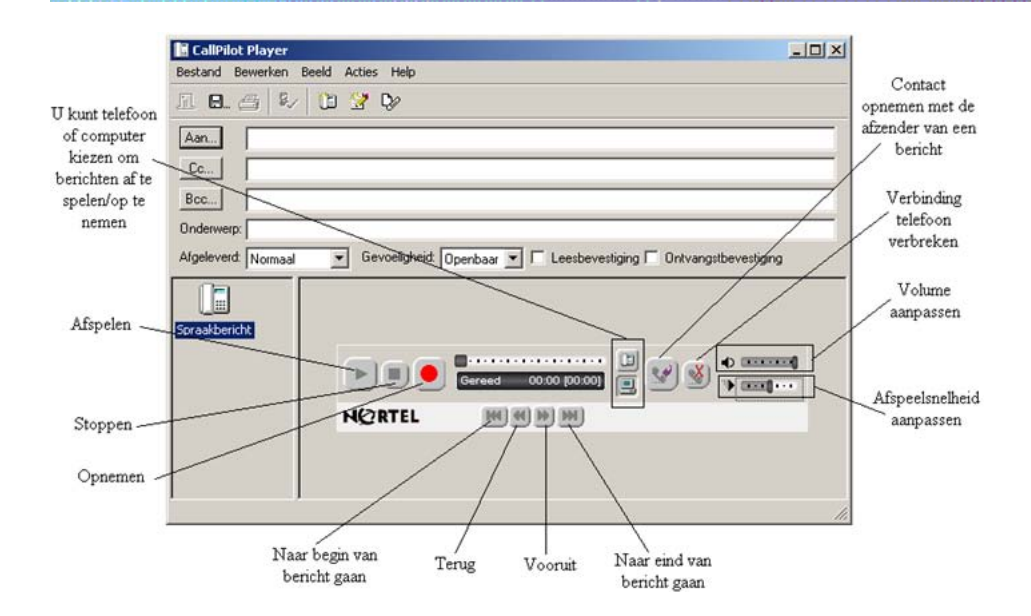

# **De telefoon of computer selecteren voor het afspelen van spraakberichten**

U kunt kiezen of u de spraakberichten door de telefoon of door de computer wilt laten afspelen. Als u wilt schakelen tussen de opties of als u het telefoonnummer wilt wijzigen dat door CallPilot wordt gekozen, raadpleegt u [.De geluidsinstellingen wijzigen](#page-55-0). U kunt tevens klikken op het pictogram Telefoon of Computer op de CallPilot-speler om de instelling te wijzigen.

#### **Een bericht via de telefoon afspelen**

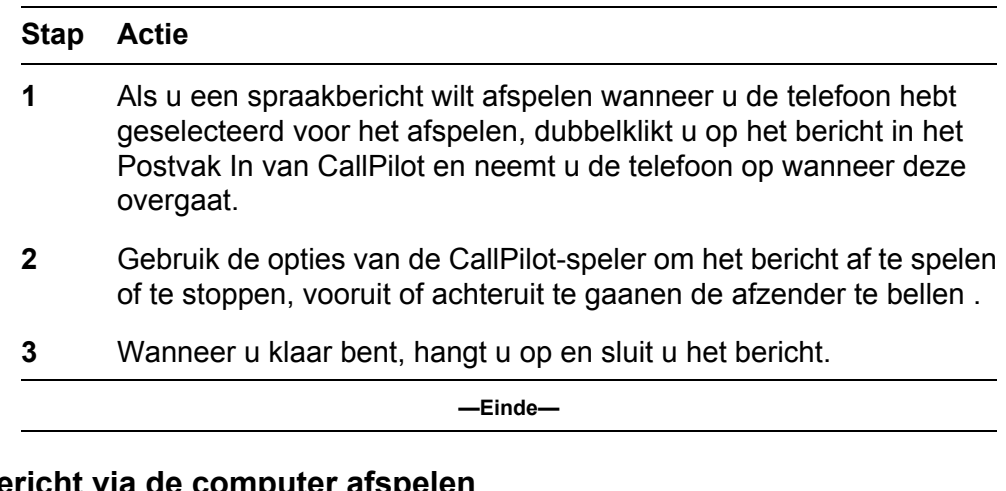

**Een bericht via de co** 

**Stap Actie**

- <span id="page-14-0"></span>**1** Als u een spraakbericht wilt afspelen wanneer u de computer hebt geselecteerd voor het afspelen, dubbelklikt u op het bericht in het Postvak In van CallPilot. Het bericht wordt via de luidsprekers van de computer of de hoofdtelefoon afgespeeld.
- **2** Gebruik de knoppen van de CallPilot-speler om het bericht af te spelen of te stoppen, vooruit of achteruit te gaan, het volume of de snelheid te regelen en de afzender te bellen .
- **3** Wanneer u klaar bent, sluit u het bericht.

**—Einde—**

#### **Faxberichten weergeven**

*Opmerking:* Als u faxberichten wilt ontvangen, moet de beheerder van ₾ CallPilot de faxfunctie voor uw postbus inschakelen.

#### **Een faxbericht weergeven**

#### **Stap Actie**

**1** Dubbelklik op een faxbericht in het Postvak In van CallPilot. Wanneer u een bericht met alleen een fax opent, wordt de faxafbeelding weergegeven. In berichten met een combinatie van spraak, fax of tekst klikt u op het pictogram Fax om de fax weer te geven.

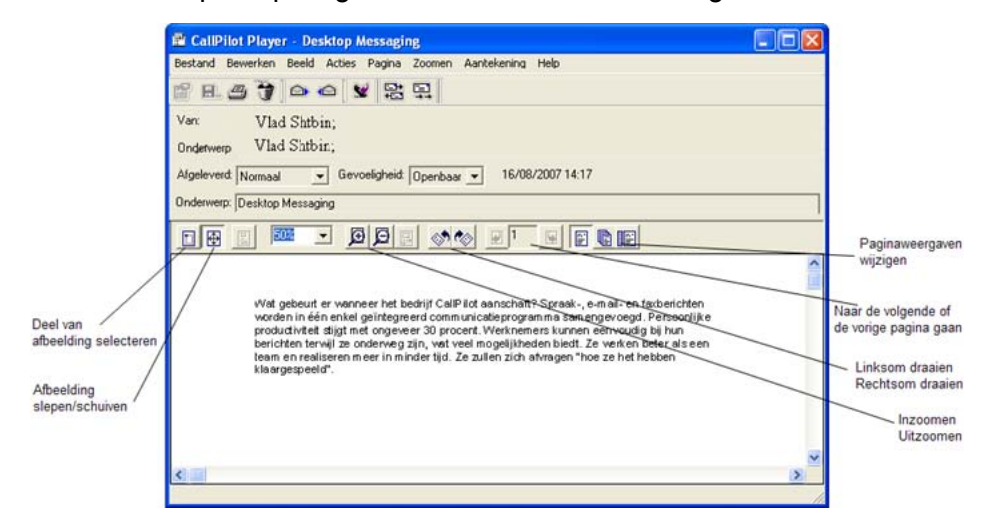

**2** Wanneer u de fax weergeeft, kunt u de afbeelding vergroten of verkleinen, draaien of verplaatsen, afdrukken, verwijderen, opslaan, doorsturen en beantwoorden.

**3** Wanneer u klaar bent, sluit u het bericht.

**—Einde—**

# **Spraakberichten opstellen**

U kunt een spraakbericht opnemen via de telefoon of de computer en het vervolgens op dezelfde manier als een e-mailbericht adresseren en verzenden.

#### **Een spraakbericht opnemen en verzenden**

**1** Klik in uw Postvak In van CallPilot op het pictogram **Nieuw CallPilotbericht**.

 $^{\ast}$ 

**Stap Actie**

Het CallPilot-berichtvenster met de CallPilot-speler wordt weergegeven.

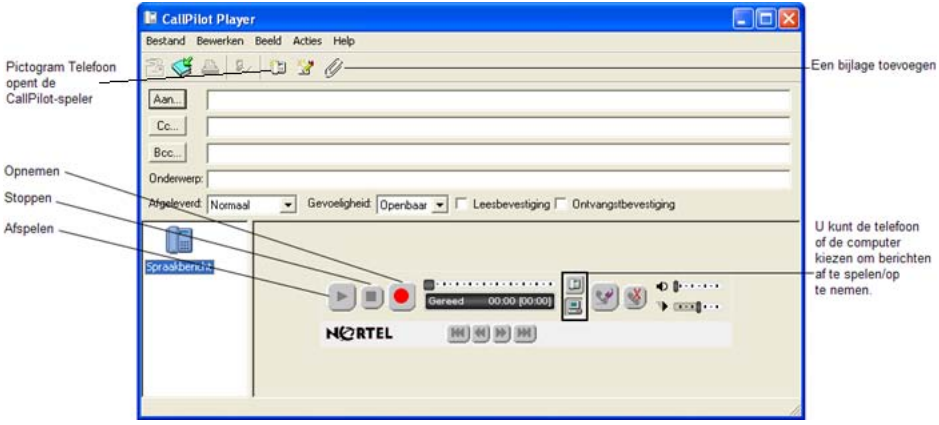

*Opmerking:* Als de CallPilot-speler nog niet is geopend, klikt u in het nieuwe berichtvenster op het pictogram Telefoon op de werkbalk om de speler te openen.

- **2** Geef aan hoe u het spraakbericht wilt opnemen: Klik in het deelvenster van de CallPilot-speler op het pictogram Telefoon of Computer.
- **3** Klik op de rode knop **Opnemen**.
- **4** Doe wat van toepassing is:
	- **•** Als u de opname op de computer maakt, spreekt u het bericht in de microfoon in. Klik op **Stoppen** om de opname te beëindigen.

Klik op **Afspelen** om de opname te controleren. Als u iets aan de opname wilt toevoegen, klikt u op **Opnemen**, spreekt u nogmaals en klikt u vervolgens op **Stoppen**.

- **•** Als u de opname via de telefoon maakt, neemt u de telefoon op wanneer deze overgaat. Neem na de toon uw bericht op. Klik op **Stoppen** om de opname te beëindigen. Klik op **Afspelen** om de opname te controleren. Wanneer u klaar bent, hangt u op.
- **5** Klik op **Aan** om adressen uit het CallPilot-adresboek of het Novelladresboek toe te voegen. U kunt ook een adres met opmaak typen in het vak **Aan**. Zie [Berichten adresseren.](#page-39-0)
- **6** Voeg zo nodig een onderwerp, bijlagen en opties toe. Zie [Bijlagen](#page-35-0) [toevoegen aan berichten](#page-35-0) en [Berichtopties instellen](#page-36-0).
- **7** Klik op het pictogram **Bericht verzenden** op de werkbalk.

**—Einde—**

#### **Een nieuw spraakbericht als een bestand opslaan**

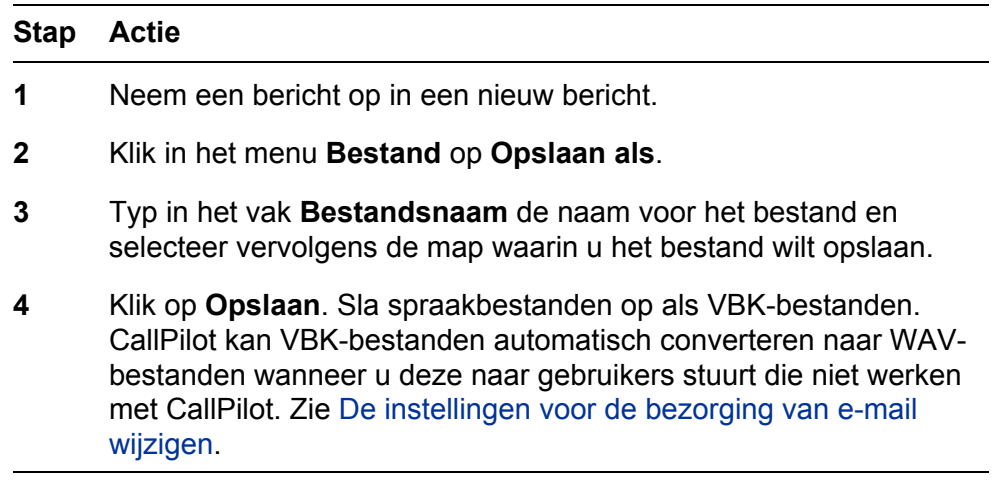

**—Einde—**

# **Fax- en tekstberichten opstellen**

#### **Een enkel faxbericht maken en verzenden**

Als u een fax wilt maken, moet de faxfunctie voor uw CallPilot-postbus zijn ingeschakeld. Voor de geadresseerden van CallPilot van de fax moet tevens de faxfunctie zijn ingeschakeld om de fax op hun computers te kunnen weergeven. Als de geadresseerden hun berichten via hun telefoon raadplegen, kunnen ze alleen de fax weergeven door deze af te drukken. U kunt ook uw fax naar een faxapparaat verzenden.

#### **Stap Actie**

**1** Start de toepassing waarmee u de fax wilt maken, bijvoorbeeld Microsoft Word. Het document dat u opent of maakt, moet niet breder zijn dan 21,5 cm (8,5 inch).

Documenten met meerdere pagina's zijn niet toegestaan.

- **2** Wanneer het document klaar is, gaat u naar het menu **Bestand** en selecteert u **Afdrukken** of een optie om het dialoogvenster te openen waarmee u een printer kunt selecteren.
- **3** Selecteer **Nortel Fax** in de lijst met printers.
- **4** Klik op **OK** of **Afdrukken** of een andere beschikbare optie om het bestand naar de geselecteerde printer te verzenden.

Het dialoogvenster Fax opstellen wordt weergegeven.

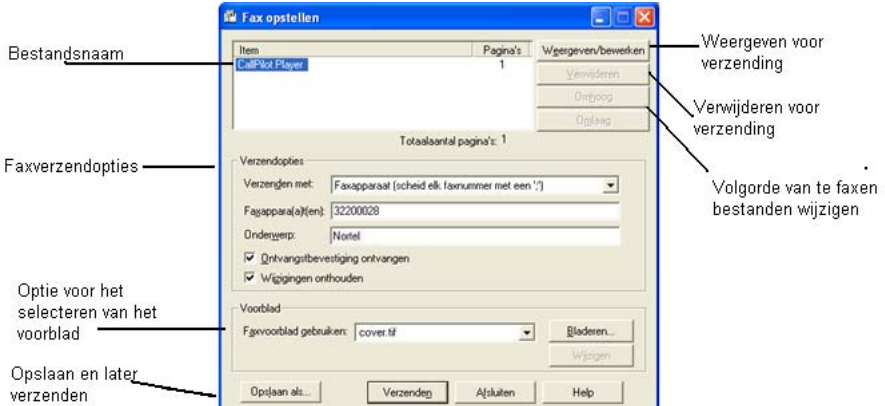

- **5** Voordat u de fax verzendt, kunt u aanvullende documenten toevoegen door stap 1 tot en met 4 te herhalen. U kunt ook een voorblad toevoegen, de fax weergeven en de fax opslaan als een bestand om later te verzenden.
- **6** Selecteer de gewenste optie onder **Verzenden met**:
	- **•** Als u een eenvoudige fax wilt verzenden, typt u het nummer van het faxapparaat of het nummer van de CallPilot-postbus (voorafgegaan door de letter "m", bijvoorbeeld m7366) in het tekstvak **Faxappara(a)t(en)** en het onderwerp in het tekstvak **Onderwerp**. Klik daarna op **Verzenden**.
	- **•** Als u een fax wilt sturen als bijlage bij een nieuw CallPilot-bericht, selecteert u **CallPilot Desktop Messaging voor Novell Groupwise** onder **Verzenden met** en klikt u daarna op **Verzenden**.

Er wordt een nieuw berichtformulier geopend waarin het faxbestand als bijlage is bijgevoegd.

- **7** Adresseer het bericht vanuit het CallPilot-adresboek of het Novelladresboek. U kunt het adres met opmaak ook type in het tekstvak **Aan**. Zie [Berichten adresseren.](#page-39-0)
- **8** Voeg zo nodig een onderwerpregel, bijlagen en opties toe. Zie [Bijlagen toevoegen aan berichten](#page-35-0) en [Berichtopties instellen.](#page-36-0)
- **9** Klik op het pictogram **Bericht verzenden**.

**—Einde—**

#### **Een tekstbericht maken en verzenden**

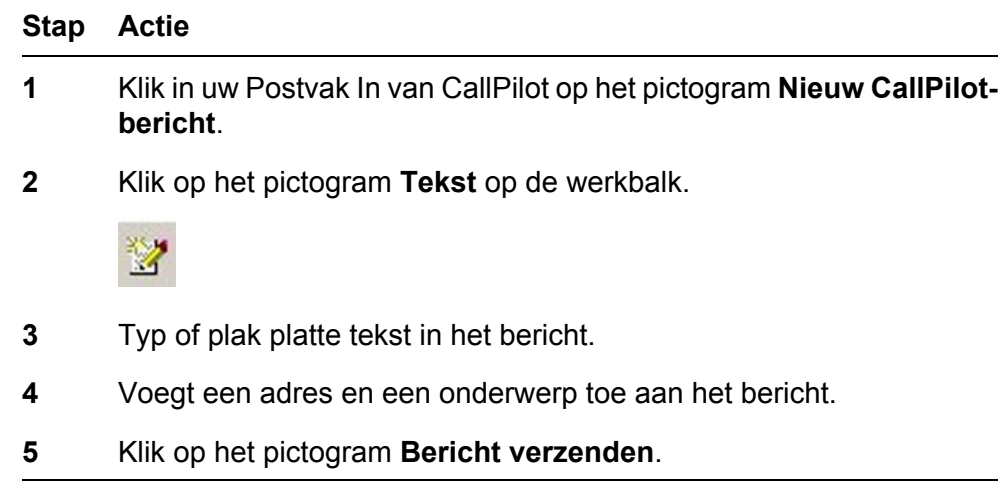

**—Einde—**

# **Faxbatchberichten opstellen en verzenden**

Met het samenvoegprogramma van Microsoft Word kunt u persoonlijke CallPilot-faxberichten sturen naar meerdere geadresseerden en uw afdruktaak naar de Nortel Faxbatch-printer sturen. Om deze functie te gebruiken, dient u te weten hoe het samenvoegprogramma van Microsoft Word werkt. Raadpleeg de documentatie bij Microsoft Word. De faxbatchfunctie van CallPilot is alleen beschikbaar voor CallPilot Desktopen Web-gebruikers die het Nortel Faxbatch-printerstuurprogramma hebben geïnstalleerd.

Als u het samenvoegprogramma met CallPilot wilt gebruiken, hebt u een hoofddocument (het bestand dat u naar de geadresseerden wilt verzenden) en een gegevensbrondocument nodig dat informatie over de geadresseerde bevat, zoals namen en faxnummers.

Bij de installatie van CallPilot Desktop Messaging wordt een voorbeeldgegevensbron voor Microsoft Word meegeleverd met de naam Data.doc en een voorbeeld van een MS Word-hoofddocument met de naam Sample.doc. Beide worden hieronder besproken om de batchprocedure uit te leggen.

#### **Het voorbeeldgegevensbrondocument openen en wijzigen**

Het Data.doc-bestand bestaat uit een MS Word-tabel, ingedeeld in rijen en kolommen, met in elke rij een geadresseerde. Het voorbeeld bevat de volgende kolomtitels: Fax ontvanger, Naam ontvanger, Ontvangstbevestiging, Afleveringstype, Naam bedrijf en Telefoon ontvanger. Deze kolomtitels kunnen worden gewijzigd en verwijderd, en u kunt ook nieuwe kolommen toevoegen. De namen van de kolomtitels fungeren als codes die in het hoofddocument kunnen worden toegevoegd om zo de fax voor elke geadresseerde aan te passen of om CallPilot aan te geven hoe de fax moet worden verwerkt.

#### **Stap Actie**

**1** Ga naar de directory \Program Files\Nortel\CallPilot\fax en open het bestand Data.doc.

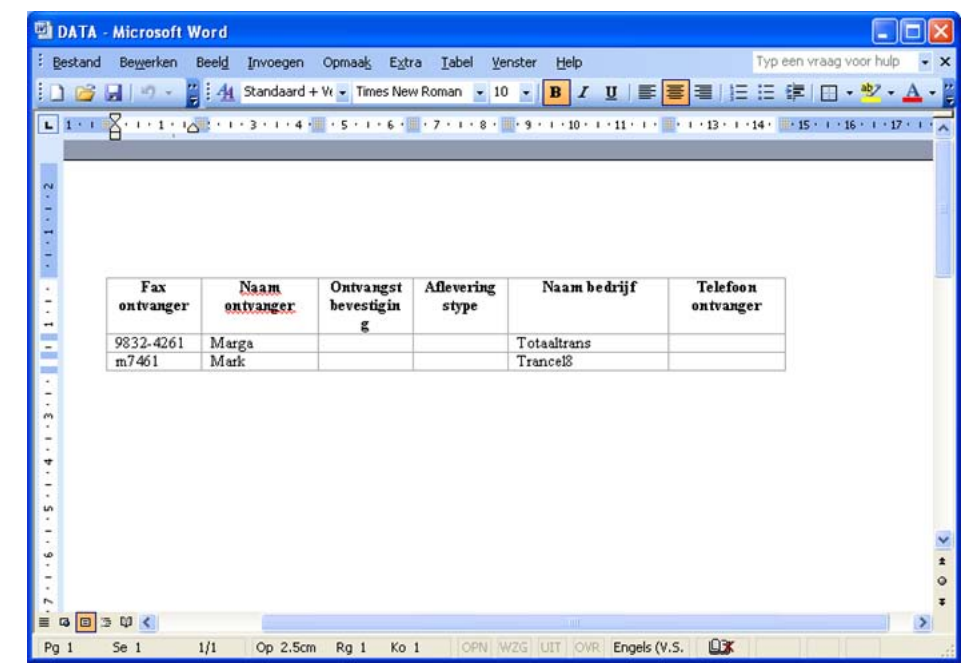

- **2** U kunt zo nodig kolommen toevoegen of verwijderen. Voer voor nieuwe kolommen een herkenbare kolomkop in.
- **3** Voeg de vereiste gegevens onder elke kolomkop in. De gegevensbron kan worden gemaakt op elke manier die beschikbaar

is voor het vullen van een Microsoft Word-tabel, inclusief het importeren van gegevens uit bestaande bestanden.

Als u de lijst met geadresseerden bewerkt met behulp van het samenvoegprogramma (hiervoor klikt u op Bewerken in het gedeelte voor de gegevensbron van Afdruk samenvoegen van Microsoft), wordt het venster Gegevensformulier geopend en worden alle items uit de gegevensbrontabel weergegeven. In dit venster kunt u records toevoegen, verwijderen, wijzigen en zoeken. Elke kolomkop die u hebt toegevoegd of gewijzigd in het gegevensbronbestand, wordt automatisch in dit venster weergegeven. Het vak Fax ontvanger is het enige verplichte veld voor CallPilot.

De volgende parameters en tekens worden ondersteund in het vak Fax ontvanger:

- **•** Een faxnummer mag uit maximaal 120 tekens bestaan.
- **•** De cijfers 0 tot en met 9 worden ondersteund.
- **•** Wanneer een pauze noodzakelijk is, worden de hoofd- en kleine letter P en de komma gebruikt.
- **•** Het hekje (#) wordt gebruikt door sommige faxservers en wordt ondersteund.
- **•** Algemene symbolen voor telefoonnummers, zoals linker- en rechterhaakjes en het streepje, worden ondersteund.
- **•** Spaties worden ondersteund.
- **•** De letter M is niet hoofdlettergevoelig indien deze wordt geplaatst vóór een CallPilot-postbusnummer om het adres van de postbus aan te geven.

De overige velden zijn optioneel en worden gebruikt om de fax of de wijze waarop deze door CallPilot wordt verwerkt aan te passen. Drie specifieke CallPilot-velden en de parameters ervan zijn:

- **• Naam ontvanger**: Dit is de naam van de geadresseerde van de fax en deze mag uit maximaal 256 tekens bestaan.
- **• Ontvangstbevestiging**: U kunt deze code gebruiken om een ontvangstbevestiging in de vorm van een CallPilot-bericht in uw CallPilot-postbus te ontvangen wanneer de fax bij de geadresseerde is afgeleverd. Als het tekstvak Ontvangstbevestiging op 1 wordt ingesteld, wordt een ontvangstbevestiging gegenereerd. Als Ontvangstbevestiging op 0 wordt ingesteld, wordt er geen ontvangstbevestiging gegenereerd voor deze geadresseerde. Als het tekstvak

Ontvangstbevestiging leeg is of niet aanwezig is in Data.doc, wordt er geen ontvangstbevestiging gegenereerd.

- **• Afleveringstype**: Dit tekstvak wordt gebruikt om een afleveringsprioriteit in te stellen voor elke geadresseerde. Als het tekstvak Afleveringstype wordt ingesteld op 0 of leeg wordt gelaten (of als het tekstvak Afleveringstype niet aanwezig is in Data.doc), wordt het bericht ingesteld op Normaal. Als Afleveringstype op 1 wordt ingesteld, wordt het bericht ingesteld op Tegen laag tarief. Als Afleveringstype op 2 wordt ingesteld, wordt het bericht ingesteld op Urgent. Berichten die worden verzonden naar niet-CallPilot-geadresseerden waarvan het afleveringstype is ingesteld op Tegen laag tarief, worden afgeleverd volgens een schema dat op de CallPilot-server is gedefinieerd voor het type Tegen laag tarief. Berichten die naar CallPilot-postbussen worden verzonden, worden niet beïnvloed door de aanduiding Tegen laag tarief en worden als normale berichten verzonden. Berichten die zijn ingesteld op het type Normaal of Urgent, worden onmiddellijk verzonden. Voor urgente berichten wordt het pictogram Urgent weergegeven wanneer deze worden weergegeven vanuit My CallPilot of een Desktop Messaging-client en vanuit de CallPilot-telefooninterface wordt het bericht met een gesproken aanwijzing als urgent aangeduid. Wanneer berichten met de prioriteit Urgent naar niet-CallPilotadressen worden verzonden, worden deze behandeld als berichten met de prioriteit Normaal.
- **4** Sla alle wijzigingen op wanneer u de tabel hebt bijgewerkt. Normaal gesproken geeft u nu een unieke naam voor uw gegevensbestand op. Voor de overige stappen van deze procedure wordt hier echter de naam Data.doc gebruikt.
- **5** Sluit het document. Het bestand Data.doc kan nu als een gegevensbron worden gebruikt door het samenvoegprogramma van Microsoft.

**—Einde—**

#### **Het voorbeeldhoofddocument openen en wijzigen**

Het bestand Sample.doc is een voorbeeld van een Microsoft Wordhoofddocument.

**Stap Actie 1** Open Sample.doc in Microsoft Word vanuit de directory \Program Files\Nortel\CallPilot\fax.

**—Einde—**

Dit document bevat gecodeerde velden die overeenkomen met de velden in het voorbeeldbestand Data.doc. U kunt dit document als een sjabloon gebruiken voor uw eigen faxbericht of vanwege praktische redenen. Als u de namen van de kolomtitels in Data.doc wijzigt, moet u deze ook in het hoofddocument wijzigen.

#### **Eerste pagina**

De eerste pagina van het hoofddocument is een speciale pagina en zal wordt niet opgenomen in de uiteindelijke fax. In Sample.doc is de eerste pagina correct ingesteld.

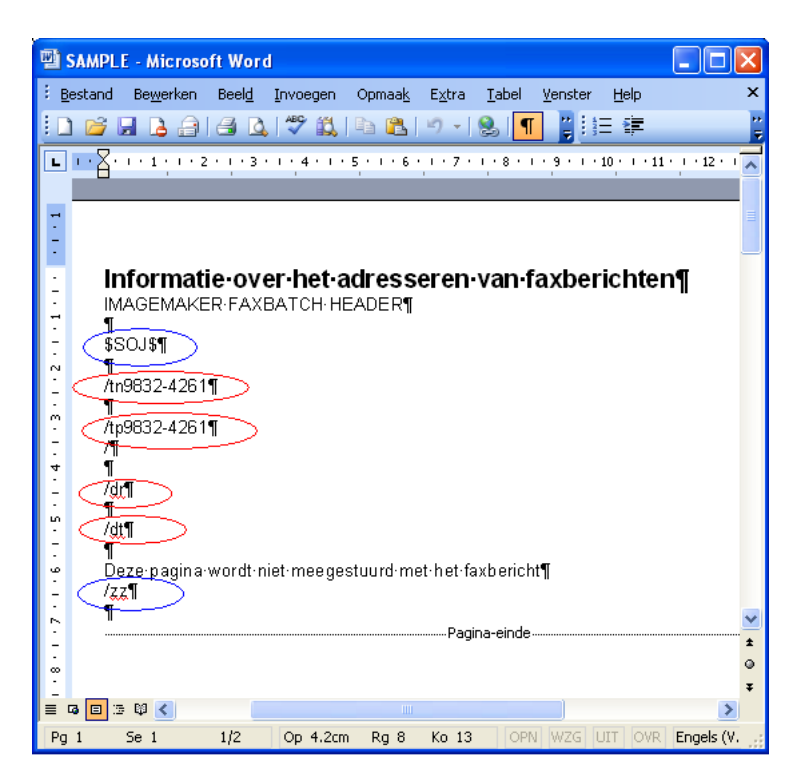

Deze pagina heeft als doel een locatie te bieden om gegevens in de gegevensbron aan elk aangepast faxdocument te koppelen. Als u in CallPilot wilt opgeven dat het om een faxbatchbestand gaat en wilt voorkomen dat deze pagina in de fax wordt opgenomen, **moeten** er twee speciale controlecodes op de eerste pagina staan:

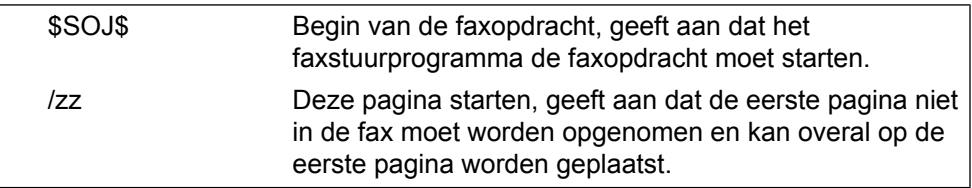

De CallPilot-software haalt het faxnummer op van de eerste pagina van het document. Daarnaast worden de naam van de ontvanger, de ontvangstbevestiging en het afleveringstype opgehaald als deze op de eerste pagina staan.

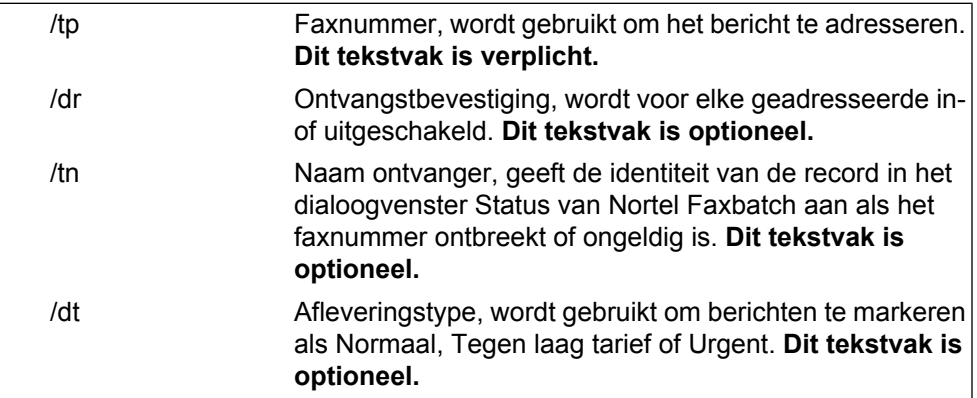

Om de pagina te voltooien, moet de kolomtitel van het faxnummer (namelijk <<Fax ontvanger>>) met behulp van het samenvoegprogramma worden ingevoegd na het element /tp. Ook kan de kolomtitel van de ontvangstbevestiging (namelijk <<Ontvangstbevestiging>>) worden ingevoegd na het element /dr. Het veld met de naam van de geadresseerde (namelijk <<Naam ontvanger>>) kan worden ingevoegd na het element /tn en het veld voor afleveringstype (namelijk <<Afleveringstype>>) kan worden ingevoegd na het element /dt.

*Opmerking:* Alle besturingselementen van faxbatch zijn hoofdlettergevoelig.

Een geavanceerde functie voor faxnummers is dat gebruikers alle gegevens in een enkele kolom kunnen wijzigen, zonder de gegevens in het gegevensbronbestand te hoeven wijzigen. Als een bestaande gegevensbrontabel bijvoorbeeld faxnummers voor een groot aantal geadresseerden bevat, maar het externe toegangsnummer 9 ontbreekt, kan dit nummer worden toegevoegd aan alle faxnummers door het element op de eerste pagina van het document als volgt te wijzigen:

/tp9<<Fax ontvanger>>

In dit voorbeeld wordt tijdens de verwerking van de faxbatch aan het begin van elk telefoonnummer een 9 toegevoegd. De gegevensbron blijft ongewijzigd en kan worden gebruikt vanuit een andere locatie waarvoor geen 9 vereist is voor externe toegang.

#### **Tweede pagina**

Zodra het gegevensbrondocument en de eerste pagina van het hoofddocument zijn gemaakt, kunt u het faxbericht aanpassen.

*Opmerking:* De pagina mag maximaal 21,5 cm (8,5 inch) breed zijn.

U kunt alle kolomtitelcodes van de gegevensbron gebruiken om het document aan te passen. Hieronder volgt een voorbeeld waarbij gebruik wordt gemaakt van het bestand Sample.doc:

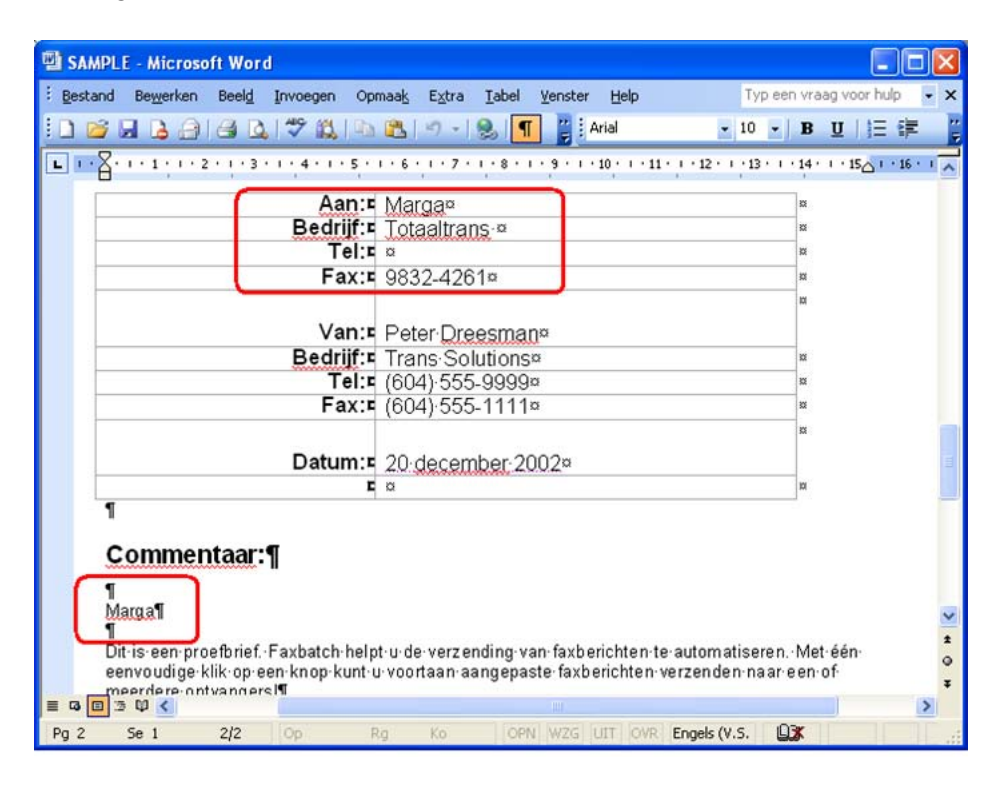

In dit voorbeeld wordt het document voor elke geadresseerde aangepast. Gegevensbronkolomtitels worden in het document ingevoegd met behulp van de invoegfunctie van het Microsoft Word-samenvoegprogramma. Nadat het hoofddocument is aangepast, kan het document worden samengevoegd met de gegevens uit het bestand Data.doc. Raadpleeg de Help bij het Afdruk samenvoegen van Microsoft Word voor meer informatie over het invoegen van gegevensbronvelden in het document.

#### **Gegevens uit de gegevensbrondocument samenvoegen in het hoofddocument**

Wanneer u er klaar voor bent om gegevens uit de gegevensbron in het hoofddocument samen te voegen, gaat u als volgt te werk:

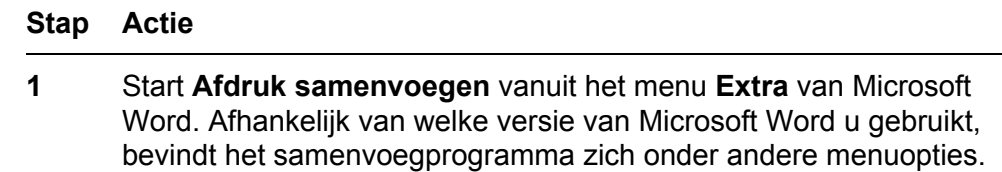

- a. Selecteer in Office XP **Extra > Brieven en verzendlijsten > Wizard Afdruk samenvoegen**.
- b. Selecteer in Office 2000 **Extra > Afdruk samenvoegen.**
- c. Selecteer in Office 2007 **Verzendlijsten > Afdruk samenvoegen starten > Stapsgewijze wizard Afdruk samenvoegen**.
- **2** Controleer of Sample.doc momenteel is geselecteerd als het hoofddocument en dat Data.doc momenteel is geselecteerd als de gegevensbron.
- **3** Selecteer **Samenvoegen naar printer** en selecteer vervolgens het **Nortel Faxbatch-stuurprogramma** in het dialoogvenster **Afdrukken** dat wordt weergegeven.

*Opmerking:* Controleer of Microsoft Word niet is ingesteld om pagina's in omgekeerde volgorde af te drukken.

**4** Klik op **OK** in het dialoogvenster Afdrukken om het batchproces te starten.

**—Einde—**

Wanneer het document is samengevoegd, worden gegevenswaarden uit het gegevensbronbestand op de juiste codeposities samengevoegd in het hoofddocument en wordt voor elke geadresseerde een afzonderlijk .tiffaxbestand gemaakt. De CallPilot-software stuurt de faxbestanden vervolgens door naar de server. De CallPilot-server is verantwoordelijk voor het verzenden van de fax naar de geadresseerden.

Zodra het proces is gestart, wordt het dialoogvenster **Afdrukstatus** weergegeven. Het paginanummer loopt op naarmate elke pagina naar een .tif-bestand wordt omgezet. Aangezien de eerste pagina wordt overgeslagen, wordt deze pagina niet in de telling opgenomen. Als een uit drie pagina's bestaande fax bijvoorbeeld naar tien geadresseerden wordt verzonden, wordt in het dialoogvenster weergegeven "Pagina 1 wordt afgedrukt", "Pagina 2 wordt afgedrukt", tot aan "Pagina 20 wordt afgedrukt". Er worden slechts 20 pagina's afgedrukt omdat de eerste pagina van elk document wordt overgeslagen.

Problemen die optreden tijdens het maken van faxberichten, of problemen met de faxadressen worden weergegeven in het aparte dialoogvenster Status van Nortel-faxbatch, zoals:

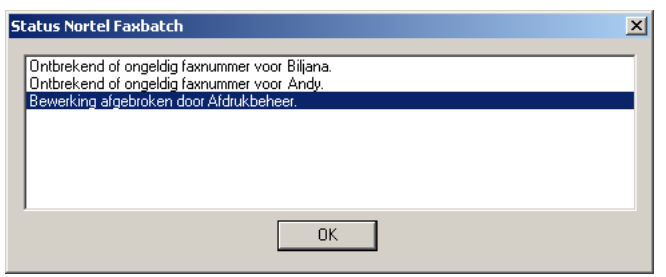

Er wordt gecontroleerd op problemen zoals een ontbrekend faxnummer of een indeling van een faxnummer die niet wordt ondersteund. Problemen zoals een onjuist faxnummer worden niet gesignaleerd als het nummer in de juiste indeling is. Als er een onjuist faxnummer wordt gebruikt, wordt er wel een niet-afleveringsbericht naar de CallPilot-postbus verzonden door de CallPilot-server.

Wanneer u op OK klikt, wordt het batchproces beëindigd en worden er geen faxen verzonden. U moet de faxnummers corrigeren en de taak opnieuw verzenden.

Als alle faxberichten en nummers in orde zijn, wordt een dialoogvenster weergegeven terwijl de faxberichten naar de CallPilot-server worden verzonden. In het dialoogvenster Status Nortel-faxbatch wordt de status van de batchtaak aangegeven. Als u in dit dialoogvenster op Annuleren klikt voordat de taak is voltooid, wordt er een ander dialoogvenster weergegeven, waarin u wordt gevraagd om het annuleren te bevestigen. Als u Ja kiest, worden alle tijdelijke bestanden verwijderd en wordt het proces beëindigd. Alle faxen die al naar de CallPilot-server zijn overgebracht, worden verzonden.

Als er tijdens het overbrengen van het faxbericht een probleem optreedt, wordt er een dialoogvenster weergegeven dat op het onderstaande voorbeeld lijkt:

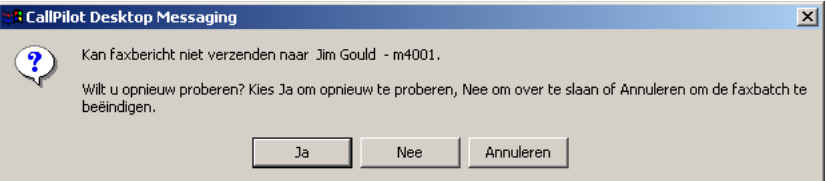

Als u Ja selecteert, wordt geprobeerd het faxbericht nogmaals naar de server te verzenden. Als u Nee selecteert, wordt het huidige faxbericht overgeslagen en wordt verdergegaan met het volgende faxbericht in de lijst. Het overgeslagen faxbericht wordt niet verzonden. Als u Annuleren selecteert, wordt een ander dialoogvenster weergegeven, waarin u wordt gevraagd om de annulering te bevestigen. Als u Ja kiest, worden alle tijdelijke <span id="page-27-0"></span>bestanden verwijderd en wordt het proces beëindigd. Alle faxberichten die al naar de CallPilot-server zijn overgebracht, worden verzonden. Als u Nee kiest, wordt het bovenstaande dialoogvenster voor problemen nogmaals weergegeven en kunt u een andere keuze maken.

Nadat alle faxen naar de server zijn overgebracht, verschijnt er een bevestigingsvenster.

# **Aangepaste faxvoorbladen gebruiken**

U kunt een voorblad toevoegen aan uw faxberichten. De serverbeheerder ontwerpt en beheert deze voorbladen doorgaans, maar u kunt de gewenste stijl van een voorblad kiezen (als er meerdere beschikbaar zijn).

Voorbladen die met deze hulpprogramma's zijn gemaakt, bevatten de volgende informatie:

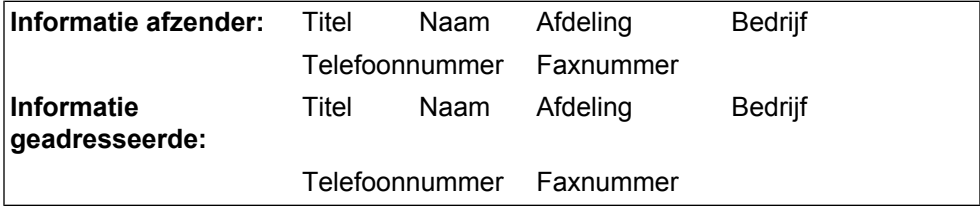

Aantal pagina's

Datum en tijd verzonden

Een memogedeelte van het faxvoorblad

#### **Een voorblad opnemen in een faxbericht**

Het tabblad E-mail van het dialoogvenster Configuratie Desktop Messaging (Extra > CallPilot Desktop Messaging > Configuratie) bevat de optie Voorblad meesturen bij doorsturen fax. Deze optie is standaard uitgeschakeld.

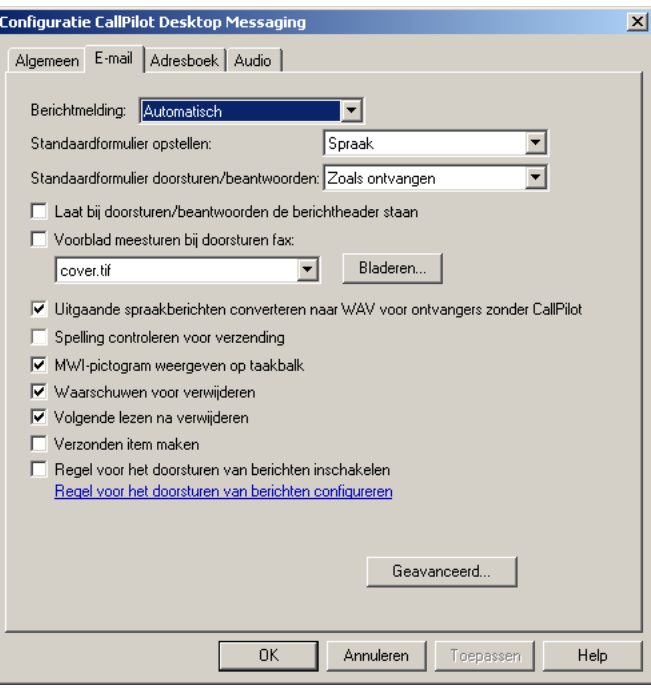

Als u deze optie selecteert, kunt u een standaardvoorblad instellen en selecteren uit een lijst van beschikbare voorbladen. Klik op de knop Bladeren om de locatie te kiezen waarop de voorbladen worden opgeslagen. De standaardlocatie is: \Program Files\Nortel\CallPilot\cvrpages.

#### **Het voorblad selecteren dat u wilt toevoegen**

Wanneer u een faxbericht verzendt, bevat het faxberichtvenster van CallPilot fax een menu Voorblad met de opties Toevoegen en Wijzigen.

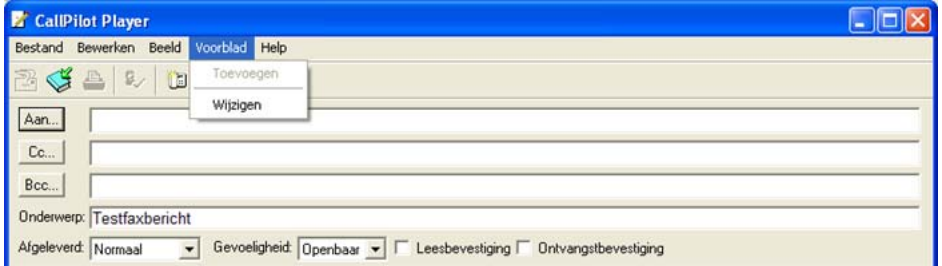

Het menu Toevoegen geeft een lijst met bestaande voorbladen waaruit u kunt kiezen. Maak een keuze en klik op OK.

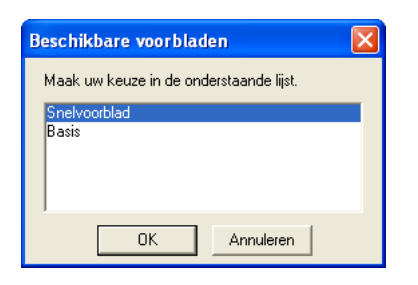

Het menu Wijzigen geeft de huidige inhoud van het voorblad weer en geeft u de mogelijkheid deze te wijzigen. In het venster Wijzigen kunt u het huidige voorblad ook weergeven.

Als u de optie Voorblad meesturen bij doorsturen fax inschakelt, voegt CallPilot het geselecteerde faxvoorblad toe aan het faxformulier. Het faxvoorblad is de eerste bijlage in de lijst met bijlagen (linker deelvenster). In de bijlagenweergave (rechterdeelvenster) ziet u alleen het memogedeelte van het faxvoorblad. Hier kunt u zo nodig extra informatie opnemen.

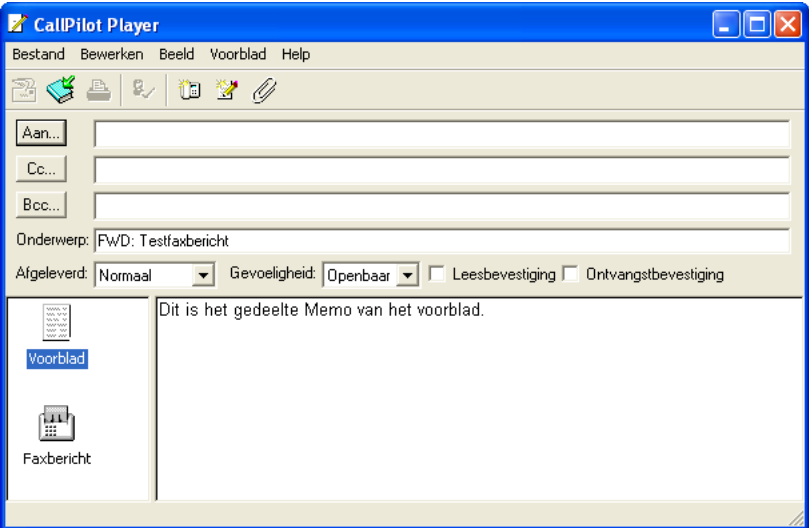

#### **Nortel-faxvoorblad**

Met het formulier van het Nortel-faxprinterstuurprogramma kunt u een fax verzenden via een CallPilot Desktop Messaging-client (zoals Groupwise) of via de functie Snel faxen. Met Snel faxen kunt u een faxbericht direct vanuit het dialoogvenster Afdrukken verzenden. Als u ervoor kiest een faxbericht met behulp van een CallPilot Desktop Messaging-client te verzenden, is het voorblad beschikbaar in het CallPilot-faxformulier.

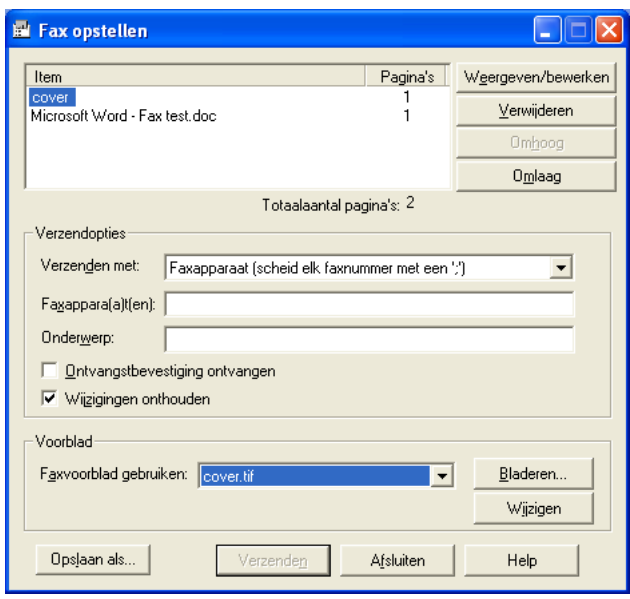

Wilt u de fax naar een specifieke bestemming sturen (bijvoorbeeld een faxmachine), wordt het vak Voorblad actief. Klik op Bladeren om een voorblad te zoeken of selecteer een optie in de vervolgkeuzelijst. Vervolgens kunt u de inhoud van het voorblad wijzigen. De functies voor het wijzigen van het voorblad zijn gelijk aan de functies in het faxformulier. U kunt er ook voor kiezen geen voorblad aan uw faxbericht toe te voegen. Hiertoe selecteert u de optie Geen voorblad in de vervolgkeuzelijst Faxvoorblad gebruiken. U kunt hier ook een onderwerpregel opnemen. Het vak Onderwerp wordt alleen in het e-mailgedeelte van de fax weergegeven; de onderwerpregel is op de afgedrukte fax niet zichtbaar.

#### **Het voorblad wijzigen en er een voorbeeld van weergeven**

U kunt een voorbeeld van het huidige voorblad weergeven en de inhoud ervan wijzigen vanuit het CallPilot-faxformulier of vanuit het Nortelfaxprinterstuurprogramma.

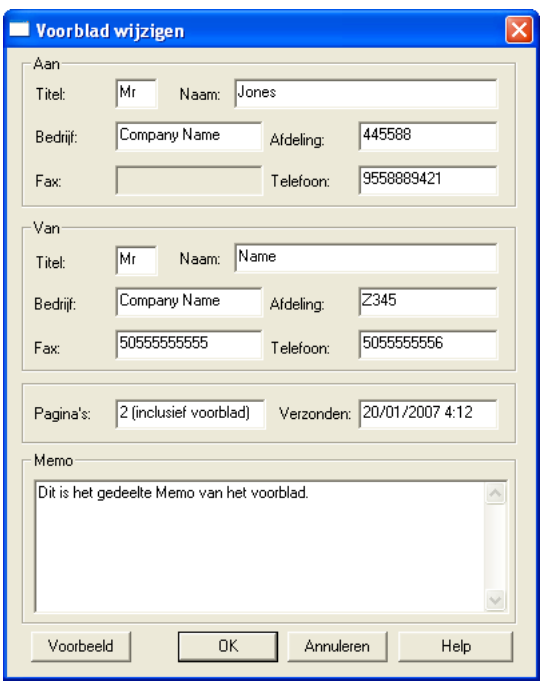

Klik op Voorbeeld om de huidige versie van het voorblad weer te geven.

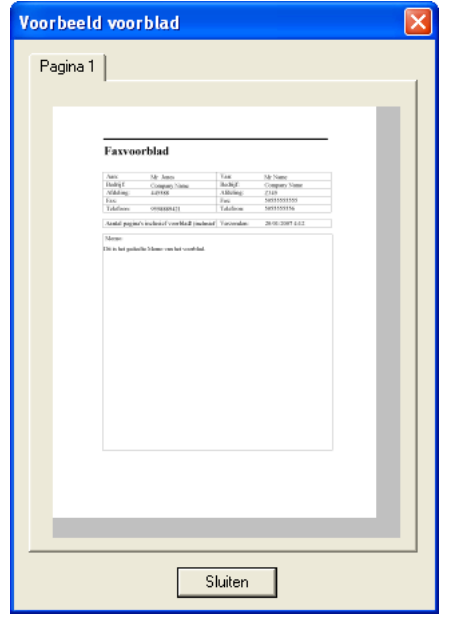

Wanneer u dit blad voor de eerste keer opent, wordt het gedeelte Van zo mogelijk ingevuld op basis van gegevens uit het register. Desktop Messaging onthoudt de gegevens die u in dit gedeelte invoert en vult de tekstvakken

automatisch in wanneer u deze pagina de volgende keer gebruikt. Het gedeelte Van wordt automatisch ingevuld vanuit het register, maar u kunt deze gegevens wijzigen.

In het gedeelte Aan is het vak Fax altijd alleen-lezen. CallPilot vult het tekstvak Fax in met adresgegevens uit het faxvoorblad of het faxstuurprogramma. Het tekstvak Naam is alleen-lezen als het voorblad is gevuld met gegevens uit het faxformulier. De naam van de geadresseerde wordt in dit geval automatisch ingevuld in het tekstvak Naam. Als u het faxprinterstuurprogramma gebruikt, blijft dit tekstvak leeg en kunt u het zelf invullen.

Als een voorblad wordt gebruikt uit het faxprinterstuurprogramma, berekent CallPilot Desktop Messaging het aantal pagina's en voert die informatie in het tekstvak Pagina's in. Wanneer u het faxformulier gebruikt, blijft het tekstvak Pagina's leeg. In beide gevallen kunt u dit tekstvak wijzigen.

In het tekstvak Verzonden worden standaard de huidige datum en tijd vermeld. Ook dit tekstvak kan worden gewijzigd. Het gedeelte Memo wordt gesynchroniseerd met het gedeelte Memo van het faxformulier.

*Opmerking:* De vakken van het voorblad, met uitzondering van het vak Memo, mogen maximaal uit 30 tekens bestaan. Het tekstvak Memo kan maximaal 2500 tekens bevatten.

# **Bellen vanuit de kieslijst**

Met de functie Kieslijst kunt u alle personen in het Novell GroupWiseadresboek, in de Novell Persoonlijke adresboeken en in het CallPilotadresboek bellen.

#### **Bellen vanuit de kieslijst**

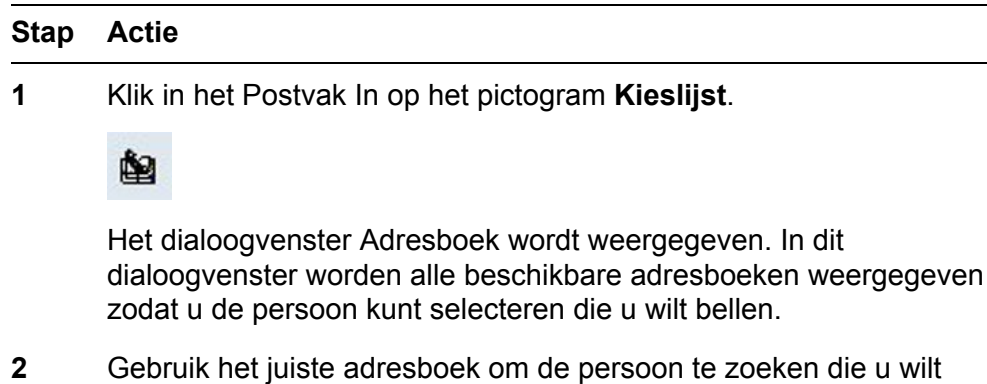

- bellen.
- **3** Selecteer de persoon en klik op **Bellen**.

Het dialoogvenster Contactpersoon verschijnt en de telefoonnummers van de geselecteerde persoon in de adresboekvermelding worden weergegeven.

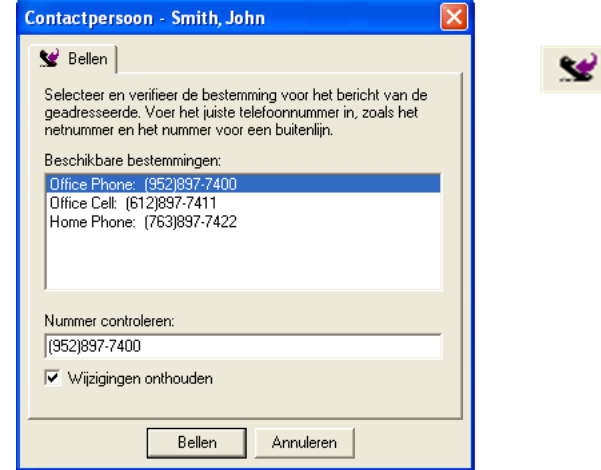

*Opmerking:* Als CallPilot geen geldige telefoonnummers kan vinden, wordt alleen het e-mailadres of de naam van de persoon weergegeven. Omdat het e-mailadres of de naam niet kan worden gekozen, moet u het volledige telefoonnummer van de persoon handmatig invoeren in het vak Nummer controleren. Als u het nummer dat u typt, wilt opslaan, schakelt u het selectievakje Wijzigingen herinneren in.

- **4** Selecteer in het vak **Beschikbare bestemmingen** het nummer dat u wilt bellen.
- **5** Controleer of het nummer correct is en klik vervolgens op **Bellen**.
- **6** Neem de telefoon op wanneer deze overgaat. CallPilot belt meteen de afzender van het bericht.

**—Einde—**

Afhankelijk van het geselecteerde adresboek probeert CallPilot in de voorgaande procedure telefoonnummers op te halen uit de volgende velden.

- **•** In het Novell GroupWise-adresboek:
	- Telefoonnummer kantoor
- **•** In het CallPilot-adresboek
	- Telefoonnummer kantoor
- **•** Vaak gebruikte contactpersonen:
	- Telefoonnummer kantoor
- Telefoonnummer thuis
- Mobiele telefoonnummer

#### **Contact opnemen met de afzender van een bericht**

U kunt reageren op een e-mailbericht van CallPilot of GroupWise met een telefoongesprek in plaats van een opgenomen bericht.

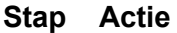

- **1** Selecteer een bericht in het Postvak In van CallPilot of GroupWise.
- **2** Klik op het pictogram **Contact opnemen met afzender**.

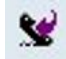

Het dialoogvenster Contactpersoon verschijnt en de telefoonnummers voor de afzender in de adresboekvermelding worden weergegeven.

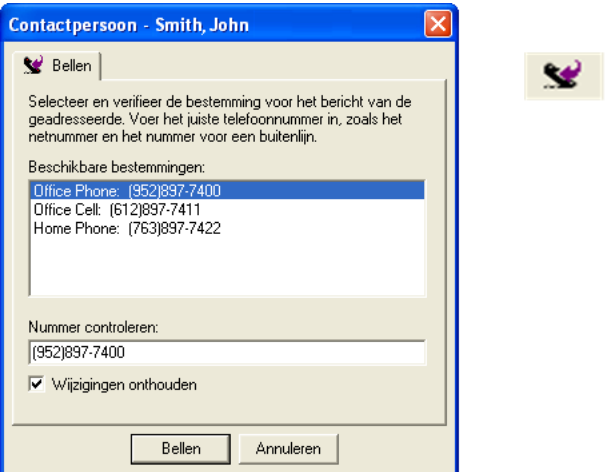

*Opmerking:* Als CallPilot geen geldige telefoonnummers kan vinden, wordt alleen het e-mailadres of de naam van de persoon weergegeven. Omdat het e-mailadres of de naam niet kan worden gekozen, moet u het volledige telefoonnummer van de persoon handmatig invoeren in het vak Nummer controleren. Als u het nummer dat u typt, wilt opslaan, schakelt u het selectievakje Wijzigingen herinneren in.

- **3** Selecteer in het vak **Beschikbare bestemmingen** het nummer dat u wilt bellen.
- **4** Controleer of het nummer correct is en klik vervolgens op **Bellen**.

<span id="page-35-0"></span>**5** Neem de telefoon op wanneer deze overgaat. CallPilot belt meteen de afzender van het bericht.

**—Einde—** Afhankelijk van het adresboek waarin de geadresseerde wordt vermeld, probeert CallPilot in de voorgaande procedure telefoonnummers op te halen uit de volgende velden: **•** In het Novell GroupWise-adresboek:

- Telefoonnummer kantoor
- **•** In het CallPilot-adresboek
	- Telefoonnummer kantoor
- **•** Vaak gebruikte contactpersonen:
	- Telefoonnummer kantoor
	- Telefoonnummer thuis
	- Mobiele telefoonnummer

#### **Bijlagen toevoegen aan berichten**

Voordat u een bericht verzendt, kunt u een of meer spraak-, fax- of tekstbestanden bijvoegen bij het bericht. Spraakbestanden kunnen de indeling VBK of WAV hebben voor geadresseerden met CallPilot. CallPilot kan automatisch VBK-bestanden converteren naar WAV-bestanden wanneer u het bericht verzendt aan personen die geen CallPilot gebruiken. Zie [De instellingen voor de bezorging van e-mail wijzigen.](#page-50-0) Faxbestanden moeten de indeling TIFF-F hebben. Tekstbestanden moeten de indeling TXT hebben.

#### **Een bestand in een bericht bijvoegen**

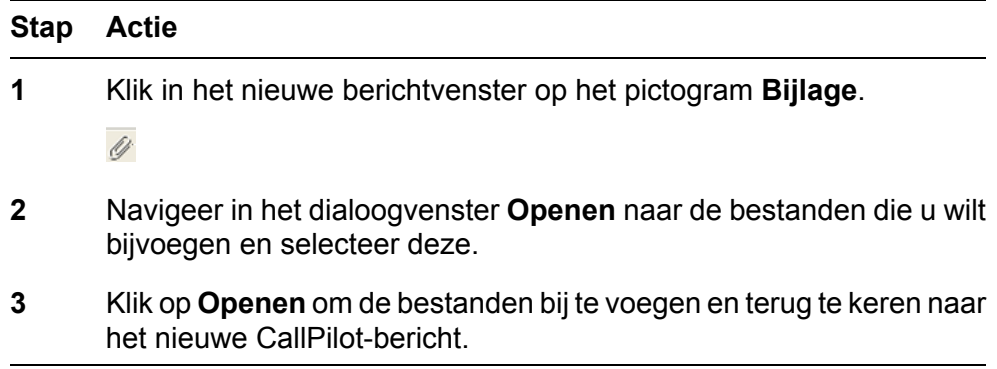

**—Einde—**

# <span id="page-36-0"></span>**Berichtopties instellen**

Voordat u een bericht verzendt, kunt u de opties voor verwerking en bezorging instellen.

#### **Berichtopties instellen**

#### **Stap Actie**

**1** Selecteer zo nodig in een nieuw berichtvenster de opties **Bezorging**, **Gevoeligheid**, **Leesbevestiging** en Ontvangstbevestiging.

Afgeleverd: Normaal ▼ Gevoeligheid: Openbaar ▼ | E Leesbevestiging E Ontvangstbevestiging

- **•** Voor **Bezorging** selecteert u **Urgent** of Tegen laag tarief of laat u de instelling op **Normaal** staan.
- **•** Voor **Gevoeligheid** kunt u **Vertrouwelijk** selecteren of de instelling op **Openbaar** laten staan.

Als u een bericht verzendt dat is gemarkeerd als **Vertrouwelijk**, kan een geadresseerde die geen CallPilot gebruikt, het bericht nog steeds doorsturen. Bovendien worden geadresseerden in andere systemen dan CallPilot niet op de hoogte gebracht van de instelling Vertrouwelijk. Vertel in uw bericht de geadresseerde dat het bericht Vertrouwelijk is.

- **•** Schakel het selectievakje **Leesbevestiging** in als u een bevestiging wilt ontvangen wanneer de geadresseerde het bericht heeft geopend. Schakel het selectievakje **Ontvangstbevestiging** in als u een bevestiging wilt ontvangen wanneer de geadresseerden het bericht hebben ontvangen.
- **2** Ga verder met het opstellen, adresseren en verzenden van het bericht.

**—Einde—**

# **Berichten doorsturen en beantwoorden**

U kunt een bericht doorsturen en een inleiding meezenden met het bericht. U kunt tevens een antwoord opstellen voor de afzender van een bericht of voor de afzender en alle geadresseerden van een bericht.

#### **Een bericht doorsturen of beantwoorden**

**Stap Actie**

**1** Klik in een geopend bericht op **Doorsturen** of **Beantwoorden**.

間見

- **2** Als u op **Beantwoorden** klikt, selecteert u **Afzender beantwoorden** of **Allen beantwoorden**. **3** Stel in het nieuwe berichtvenster een spraak-, fax- of tekstbericht samen. **4** Adresseer doorgestuurde berichten op dezelfde manier als een nieuw bericht. Antwoorden worden automatisch geadresseerd.
- **5** Voeg bijlagen toe, stel opties in en wijzig de onderwerpregel indien nodig.
- **6** Klik op het pictogram **Bericht verzenden**.

*Opmerking:* De beheerder kan berichten blokkeren die aan externe e-mailadressen worden doorgestuurd.

**—Einde—**

# **Het doorsturen van berichten instellen**

U kunt uw CallPilot-berichten doorsturen naar een andere CallPilot-postbus of naar een extern e-mailadres. Als u dat wilt doen, moet u een regel voor het doorsturen van berichten maken en inschakelen. Een dergelijke regel bestaat uit een verzameling criteria die aangeven welke berichten worden doorgestuurd en waarheen.

Wanneer u een regel voor het doorsturen van berichten inschakelt, kunt u alle inkomende berichten die aan de criteria voldoen, openen op een andere locatie, zoals een postbus op internet of een PDA (Personal Digital Assistant). Spraakberichten kunnen worden doorgestuurd in de indeling waarin deze zijn ontvangen of worden geconverteerd naar de WAV-indeling.

CallPilot-beheerder kan of u kunt een regel voor het doorsturen van berichten maken. Als u zelf een dergelijke regel wilt maken, moet u My CallPilot gebruiken. U kunt de regel evenwel in- en uitschakelen via Desktop Messaging, My CallPilot of uw telefoon (optie 8-5-1).

#### **Opmerkingen en beperkingen voor Novell GroupWise-gebruikers**

- **•** Novell GroupWise-gebruikers ontvangen het doorgestuurde bericht in het Postvak In van Groupwise. De doorgestuurde berichten worden weergegeven als e-mail van GroupWise en voldoen aan alle regels die van toepassing zijn op e-mailberichten van GroupWise.
- **•** Gebruikers van Novell NetMail ontvangen doorgestuurde CallPilotberichten als Novell GroupWise-e-mailberichten in Netmail. Het

doorgestuurde bericht voldoet aan alle regels die van toepassing zijn op e-mailberichten van NetMail. Doorgestuurde berichten worden weergegeven met e-mailpictogrammen van NetMail en in het standaarde-mailformulier van NetMail.

- **•** De CallPilot-regels voor het doorsturen van berichten ondersteunen distributielijsten van Novell GroupWise als de distributielijsten zodanig worden geconfigureerd dat externe toegang tot het GroupWise-systeem tevens mogelijk is.
- **•** Er gelden enige beperkingen voor het gebruik van de functies Beantwoorden/Allen beantwoorden. U kunt niet antwoorden op berichten van een server waarvan het adres/CLID niet in het bericht is opgenomen, omdat het adres dan onbekend is. Aangezien de CallPilot-server alleen platte tekst-berichten en bijlagen van het type VBK of TIFF-F kan accepteren, moet u ook zorgen dat alle uitgaande berichten die aan een CallPilot-adres zijn geadresseerd, bestaan uit deze bestandstypen. Als u een bericht stuurt naar een CallPilot-adres met een ander bijlagentype of in een andere indeling dan platte tekst (bijvoorbeeld RTF), ontvangt u een niet-afleveringsbericht. Spraakberichten die in de indeling VBK zijn verzonden, worden alleen afgespeeld als er een CallPilot-speler op het systeem is geïnstalleerd. Voor spraakberichten die in de indeling WAV zijn verzonden, is een WAV-speler vereist die in staat is om standaard WAV-PCM af te spelen. De meeste standaard WAV-spelers ondersteunen deze indeling.

#### **Het doorsturen van berichten instellen**

# **Stap Actie**

- **1** Klik in het Postvak In van de e-mailtoepassing in het menu **Extra** op **CallPilot Desktop Messaging > Configuratie**.
- **2** Klik op het tabblad **E-mail**.
- **3** Als u My CallPilot wilt openen, klikt u op de optie **Regel voor het doorsturen van berichten configureren**.
- **4** Als de configuratiepagina voor het doorsturen van berichten van My CallPilot niet automatisch wordt weergegeven:
	- a. Meld u aan bij My CallPilot.
	- b. Klik op het tabblad **Functies van CallPilot** en klik vervolgens op de optie **Regel voor het doorsturen van berichten**.

<span id="page-39-0"></span>**5** Configureer een regel voor het doorsturen van berichten. Voor stapsgewijze instructies raadpleegt u de *Gebruikershandleiding Desktop Messaging voor My CallPilot* (NN44200-109).

**—Einde—**

#### **Een regel voor het doorsturen van berichten in- of uitschakelen**

U moet een regel voor het doorsturen van berichten configureren voordat u deze kunt in- of uitschakelen. Zie de voorgaande procedure als u deze regel zelf wilt configureren of vraag uw CallPilot-beheerder om de regel voor u te configureren. Om veiligheidsredenen moet u het zelf in- en uitschakelen. U kunt dit doen in Desktop Messaging met de volgende procedure of met de telefoon (optie 8-5-1).

*Opmerking:* Als de optie Anonieme aanmelding is ingeschakeld, kunt u geen regels voor het doorsturen van berichten in- of uitschakelen met de Desktop Messaging-software. (Als u wilt controleren of deze optie is ingeschakeld, gaat u naar Extra > CallPilot Desktop Messaging > Configuratie, klikt u op het tabblad Adresboek en klikt u op Geavanceerd).

#### **Stap Actie**

- **1** Klik in het Postvak In van de e-mailtoepassing in het menu **Extra** op **CallPilot Desktop Messaging > Configuratie**.
- **2** Klik op het tabblad **E-mail**.
- **3** Schakel het selectievakje **Regel voor het doorsturen van berichten inschakelen** in of uit.

**—Einde—**

# **Berichten adresseren**

U kunt een CallPilot-bericht adresseren vanuit het CallPilot-adresboek op de server of u kunt adressen in een beschikbaar adresboek selecteren.

Uw organisatie beheert het CallPilot-adresboek op de server. Dit bevat de adressen van de CallPilot-gebruikers en de distributielijsten die u mag gebruiken. Deze lijst kunt u niet bewerken. Als u offline werkt (zonder verbinding met de CallPilot-server), kunt u het CallPilot-adresboek downloaden naar uw computer. Zie voor meer informatie [De instellingen van](#page-53-0) [het adresboek wijzigen.](#page-53-0)

# **Toegang tot CallPilot-adressen verkrijgen vanaf andere CallPilot-servers op het netwerk**

Als er meer dan een CallPilot-server is op uw locatie, kan uw CallPilotbeheerder het CallPilot-adresboek uitbreiden met de adressen van CallPilotgebruikers op netwerkservers, naast de adressen op de lokale server. Als u deze uitgebreide lijst niet nodig hebt, kunt u het CallPilot-adresboek zodanig instellen dat alleen adressen op uw lokale server worden weergegeven. Zie voor meer informatie [De instellingen van het adresboek wijzigen.](#page-53-0)

#### **Een bericht adresseren vanuit het adresboek**

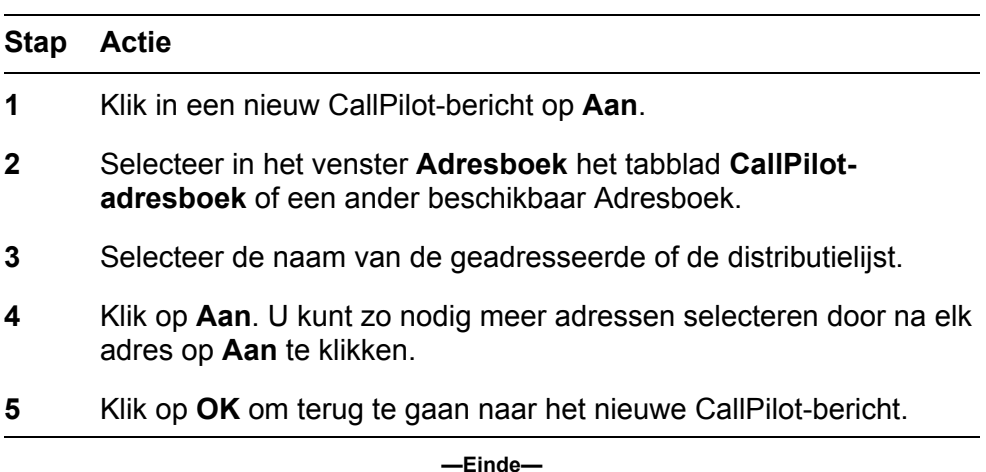

#### **Een bericht met de hand adresseren**

#### **Stap Actie**

**1** Typ in een nieuw CallPilot-bericht het adres rechtstreeks in het vak **Aan**. Plaats het adres tussen vierkante haken.

**—Einde—**

#### **Vereiste notatie voor een CallPilot-e-mailadres**

Gebruik de volgende notatie wanneer u handmatig een CallPilot-adres invoert:

#### XXXXYYYY@ZZZZ

waar

**XXXX** SMTP/VPIM-voorvoegsel **YYYY** CallPilot-postbusnummer

#### **ZZZZ** CallPilot-server FQDN (server en domein)

**Voorbeeld van een handmatig ingevoerd CallPilot-adres** Stel bijvoorbeeld dat de CallPilot-server *na2345* in het domein *us.nortel.com* met SMTP/VPIM-voorvoegsel *1905555* de postbus *1212* bevat. Het CallPilot-adres voor die postbus is in dat geval:

*[19055551212@na12345.us.nortel.com]*

#### **CallPilot-adressen aan uw Novell Persoonlijk adresboek toevoegen.**

U kunt CallPilot-adressen en distributielijsten aan uw persoonlijke adresboek toevoegen. Als u een onderscheid wilt maken tussen CallPilot- en emailadressen, zet u CallPilot achter de naam van de geadresseerde.

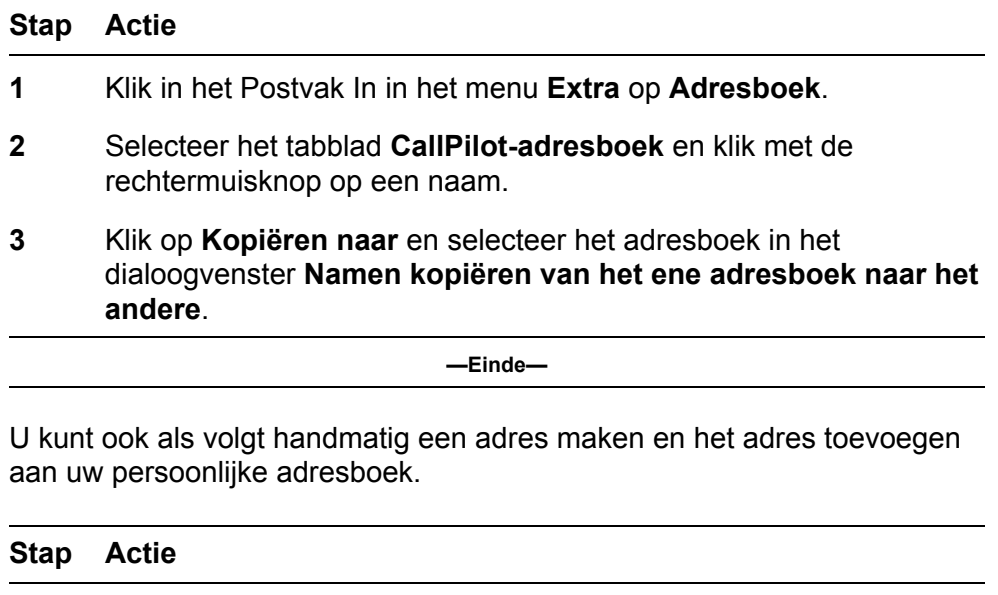

- **1** Klik in het CallPilot-adresboekformulier op **Nieuw**.
- **2** Typ de naam en het adres.
- **3** Schakel het selectievakje **Toevoegen aan persoonlijk adresboek** in en selecteer vervolgens een adresboek in het dialoogvenster **Adresboek selecteren**.

**—Einde—**

#### **E-mailadressen ten opzichte van fax en telefoonnummers**

Wanneer u berichten adresseert, wordt een CallPilot-adres of e-mailadres gezocht in de vaak gebruikte contactpersonen en andere Novell Persoonlijke adresboeken. Als het e-mailadresveld leeg is, worden er telefoon- en faxnummers gezocht in de contactgegevens.

Daarbij worden de telefoon- en faxnummers gebruikt die zijn gemarkeerd in de volgende afbeelding.

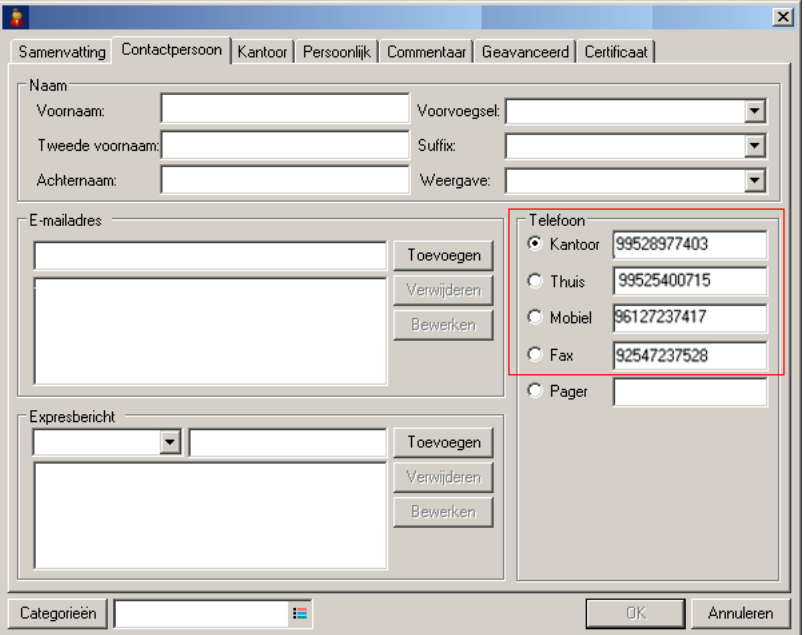

Als er telefoon- en faxnummers worden gevonden, wordt u gevraagd om een bestemming voor het bericht te selecteren.

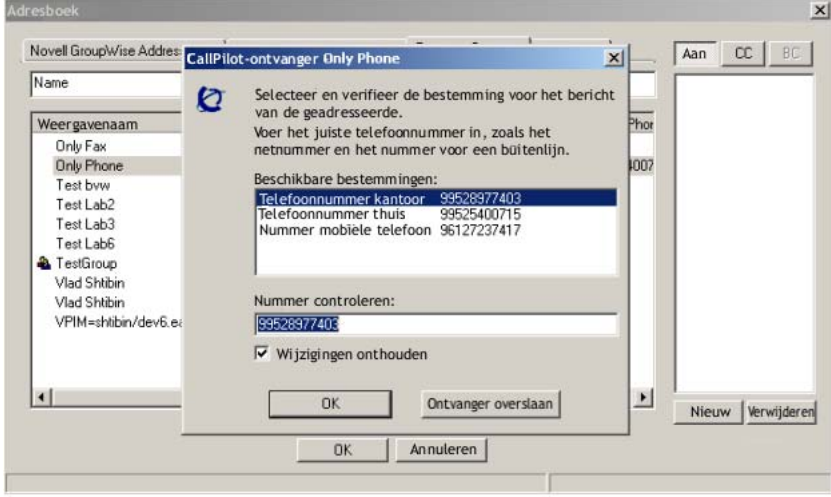

Wijzig het geselecteerde nummer in het tekstvak Nummer controleren om te zorgen dat het op de juiste wijze wordt bezorgd. De telefoon- en faxnummers moeten worden ingevoerd als alfanumerieke tekenreeksen. De tekens P en p (pauze) en # (hekje) worden ondersteund. Voorbeelden van geldige faxen telefoonnummers:

1234 of (905) 8p6#2-1234

Als u de geadresseerde direct in het vak Aan/Cc/Bcc typt in plaats van het adres te selecteren in het adresvenster, worden de gegevens van de geadresseerde vergeleken met de gegevens in alle beschikbare adresboeken. Als er een e-mailadres wordt gevonden, wordt het bericht verzonden. Als er geen CallPilot- of GroupWise-e-mailadres kan worden gevonden, wordt gepoogd de geadresseerde te herleiden op basis van het type berichtgegevens.

Gemengde mediaberichten (spraak en tekst of spraak en fax) worden alleen naar e-mailadressen verzonden. Als CallPilot geen e-mailadres kan vinden, wordt er een foutbericht weergegeven. Bij berichten met alleen spraak worden items in het adresboek gezocht die alleen telefoonnummers bevatten (geen e-mailadressen). Bij faxberichten worden items in het adresboek gezocht die alleen faxnummers bevatten (geen e-mailadressen).

Als er telefoon- en faxnummers worden gevonden, wordt u gevraagd de bestemming te kiezen. Er verschijnt een foutbericht als CallPilot geen geadresseerde kan herleiden.

# **Persoonlijke distributielijsten**

Er zijn twee typen PDL (persoonlijke distributielijsten) die u kunt gebruiken:

- **•** CallPilot PDL's: deze lijsten maakt u met My CallPilot of de telefoon.
- **•** Lokale distributielijsten: deze lijsten maakt u vanuit GroupWise in persoonlijke adresboeken. Dit type lijst is niet toegankelijk via de telefoon.

#### **Bestaande persoonlijke distributielijsten voor CallPilot gebruiken**

U kunt berichten adresseren met persoonlijke distributielijsten voor CallPilot die u in My CallPilot of op de telefoon hebt gemaakt. In GroupWise selecteert u deze lijsten in het CallPilot-adresboek of voegt u ze toe aan uw persoonlijke adresboek.

#### **Een persoonlijke distributielijst maken in GroupWise**

U maakt in GroupWise een persoonlijke distributielijst voor CallPilot op dezelfde manier waarop u een persoonlijke distributielijst voor uw e-mail maakt. U kunt geen lijsten die in GroupWise zijn gemaakt openen via uw telefoon of vanuit My CallPilot.

Zie de documentatie bij GroupWise voor informatie over het maken van persoonlijke distributielijsten in GroupWise.

### **Instant Messaging gebruiken**

Met de functie Instant Messaging kunt u vanuit een CallPilot- of e-mailbericht een zogenaamde Instant Messaging-sessie starten via Microsoft Windows/ MSN Messenger of Nortel Multimedia PC Client (MCS 5100).

U kunt een Instant Messaging-verbinding starten met andere gebruikers als beide partijen een geldige account hebben op MCS 5100 (Nortel Multimedia PC-client) of bij een van de volgende services die in Windows/MSN Messenger beschikbaar zijn:

- **•** NET Passport Service (Windows/MSN Messenger)
- **•** SIP Communication Service (alleen Windows Messenger)
- **•** Exchange Instant Messaging Service (alleen Windows Messenger)

Er zijn geen speciale voorwaarden verbonden aan het configureren van deze diensten. U dient deze accounts te configureren volgens de vereisten van Windows/MSN Messenger. Voor de SIP Communication Service op een MCS 5100-configuratie moet u beschikken over een volledig operationele Nortel Multimedia-PC-client om de Instant Messaging-functie te kunnen gebruiken.

#### **De functie Instant Messaging in CallPilot Desktop Messaging activeren**

#### **Stap Actie**

- **1** Klik in het Postvak In van de e-mailtoepassing in het menu **Extra** op **CallPilot Desktop Messaging > Configuratie**.
- **2** Selecteer op het tabblad **Algemeen** de Instant Messagingtoepassing die u wilt gebruiken. U beschikt over de volgende opties:
	- **• Windows/MSN Messenger gebruiken**
	- **• Nortel Multimedia-PC-client gebruiken**
- **3** Klik op **OK**.
- **4** Sluit GroupWise af en open het programma opnieuw zodat de wijzigingen in werking treden.

**—Einde—**

**Instant Messaging starten vanuit een geopend CallPilot-bericht**

U kunt een Instant Messaging-sessie starten wanneer u een CallPilot-bericht hebt geopend.

#### **Stap Actie**

**1** Klik in een geopend CallPilot-bericht op de werkbalk op het pictogram voor de Instant Messaging-software die u wilt gebruiken:

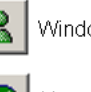

Windows/MSN Messenger

Nortel Multimedia-PC-client

Als de afzender van het bericht online is, wordt er een Instant Message-sessie gestart. Als dat niet het geval is, wordt het dialoogvenster Contactpersoon weergegeven.

**2** Klik op het tabblad voor de Instant Messaging-software.

Op het tabblad wordt uw lijst met contactpersonen van Windows/ MSN Messenger of uw lijst met vrienden van Nortel Multimedia PC Client weergegeven.

- **3** Selecteer en controleer het Instant Messaging-adres of typ de juiste aanmeldnaam.
- **4** Klik op **Verzenden** om te beginnen met de sessie.

**—Einde—**

*Opmerking:* De Instant Messaging-pictogrammen op de werkbalk hebben allemaal een andere kleur, afhankelijk van de onlinestatus van de afzender.

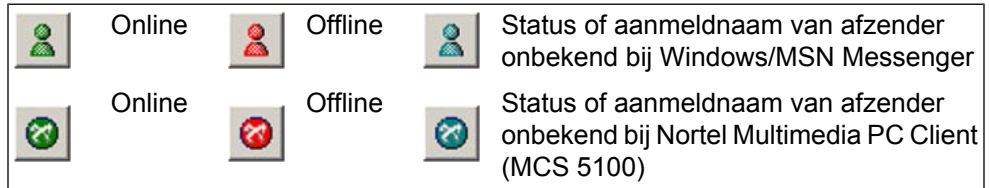

De scherminfo voor de Instant Messaging-knoppen bevat de aanmeldnaam en de onlinestatus van de afzender, indien deze informatie beschikbaar is.

#### **Instant Messaging van Novell GroupWise gebruiken**

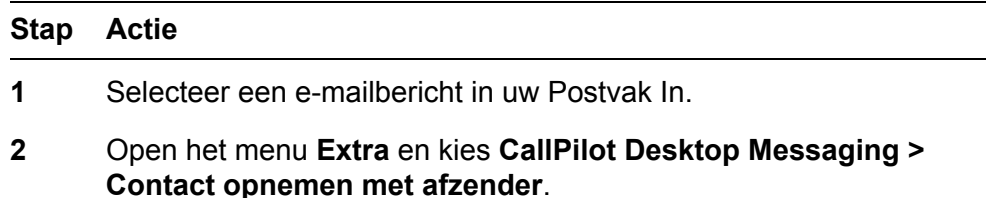

Het CallPilot-adres van de afzender van het bericht wordt opgehaald en het dialoogvenster Contactpersoon wordt weergegeven.

<span id="page-46-0"></span>**3** Klik op het tabblad voor de Instant Messaging-software.

Op het tabblad wordt uw lijst met contactpersonen van Windows/ MSN Messenger of uw lijst met vrienden van Nortel Multimedia PC Client weergegeven.

- **4** Selecteer en controleer het Instant Messaging-adres of typ de juiste aanmeldnaam.
- **5** Klik op **Verzenden** om te beginnen met de sessie.

**—Einde—**

#### **Gebruik van het pictogram voor nieuwe berichten**

Desktop Messaging beschikt over een pictogram voor nieuwe berichten (MWI). Dit heeft het uiterlijk van een telefoonhoorn en wordt weergegeven in de rechteronderhoek van het scherm, op de taakbalk of in het systeemvak van Windows. Het pictogram voor nieuwe berichten geeft aan of u nieuwe berichten hebt en biedt u snel toegang tot uw Postvak In.

Een rood pictogram van een telefoonhoorn geeft aan dat u nieuwe berichten hebt:

# Ċ.

De weergave van het pictogram voor nieuwe berichten verandert als volgt om u aanvullende informatie te bieden over de verbinding met de server:

U bent niet aangemeld bij CallPilot.

U bent aangemeld, maar u hebt geen nieuwe berichten

Er is een communicatieprobleem met de server.

#### **Het pictogram voor nieuwe berichten configureren**

Met het dialoogvenster Configuratie CallPilot MWI kunt u:

- **•** het pictogram voor nieuwe berichten weergeven of verbergen;
- **•** de popupballon met tekst in- of uitschakelen;
- **•** instellen hoe lang de tekstballon op het scherm blijft staan.

#### **Stap Actie**

- **1** Klik op de taakbalk van Windows met de rechtermuisknop op het pictogram voor nieuwe berichten.
- **2** Klik op **Configuratie CallPilot MWI**.

Het dialoogvenster Configuratie CallPilot MWI wordt weergegeven:

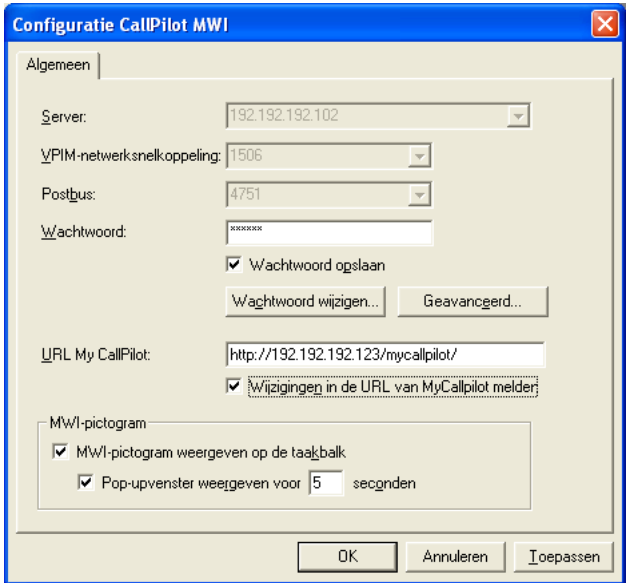

*Opmerking:* De eerste drie vakken (Server, VPIMnetwerksnelkoppeling en Postbus) zijn alleen ter informatie en worden grijs weergegeven. Als u de gegevens in deze vakken wilt wijzigen, moet u naar deze gegevens gaan op het tabblad Algemeen dat u opent via Extra > CallPilot Desktop Messaging > Configuratie.

**3** Als u My CallPilot wilt openen en het laatste bericht wilt afspelen door te dubbelklikken op het pictogram, moet u controleren of het vak **URL My CallPilot** de juiste URL bevat. Dit werkt alleen als u bent verbonden met een server met CallPilot 5.0 of hoger.

Vraag uw CallPilot-beheerder om de juiste URL. Doorgaans wordt de URL weergegeven in een van de volgende indelingen:

- **•** http:// *voorvoegsel.hostnaam*.com/mycallpilot/
- **•** http:// *IP-adres*/mycallpilot/
- **4** Als u het MWI-pictogram (voor nieuwe berichten) wilt weergeven of verbergen, schakelt u het selectievakje **MWI-pictogram weergeven op de taakbalk** in of uit.

*Opmerking:* Als u het pictogram hebt verborgen maar het later opnieuw wilt weergeven, klikt u op het bureaublad van Windows

op Start en kiest u Programma's > Nortel > CallPilot MWIpictogram. Het pictogram verschijnt opnieuw op de taakbalk.

- <span id="page-48-0"></span>**5** Als u de tekstballon wilt in- of uitschakelen, schakelt u het selectievakje **Pop-upvenster weergeven voor** x **seconden** in of uit. U kunt instellen hoeveel seconden de tekstballon wordt weergegeven op het scherm.
- **6** Klik op **OK** om de wijzigingen op te slaan.

**—Einde—**

#### **Het pictogram voor nieuwe berichten gebruiken**

Hier volgen enige tips voor het gebruik van het pictogram voor nieuwe berichten:

- **•** Als u het postbusnummer, het adres van de server en het aantal nieuwe berichten in het Postvak In wilt weergeven, houdt u de aanwijzer boven het pictogram.
- **•** Klik met de rechtermuisknop op het pictogram om een menu weer te geven met opties voor de volgende bewerkingen:
	- My CallPilot openen (als er een URL voor My CallPilot is gedefinieerd in uw configuratie-instellingen voor het pictogram voor nieuwe berichten);
	- het pictogram voor nieuwe berichten configureren;
	- u aan- of afmelden bij uw CallPilot-postbus;
	- het pictogram voor nieuwe berichten sluiten zodat het niet meer wordt weergegeven.
- **•** Als u uw laatste CallPilot-bericht wilt openen in My CallPilot, dubbelklikt u op het pictogram voor nieuwe berichten.

*Opmerking:* Als dat niet werkt, controleert u of het vak URL My CallPilot in het dialoogvenster Configuratie CallPilot MWI de juiste URL bevat. Klik met de rechtermuisknop op het pictogram voor nieuwe berichten en klik vervolgens op Configuratie CallPilot MWI om het dialoogvenster te openen.

# **De instellingen van de postbus wijzigen**

De beheerder voert de standaardtoegangsinformatie van CallPilot voor u in. Indien nodig kunt u deze instellingen wijzigen. Raadpleeg de online-Help voor een uitgebreide uitleg.

#### **De toegangsinstellingen van CallPilot weergeven of wijzigen**

#### **Stap Actie**

**1** Klik in het Postvak In van de e-mailtoepassing in het menu **Extra** op **CallPilot Desktop Messaging > Configuratie**. U kunt in de CallPilotspeler klikken op **Beeld > Opties**.

Op het tabblad Algemeen worden uw huidige toegangsinstellingen weergegeven.

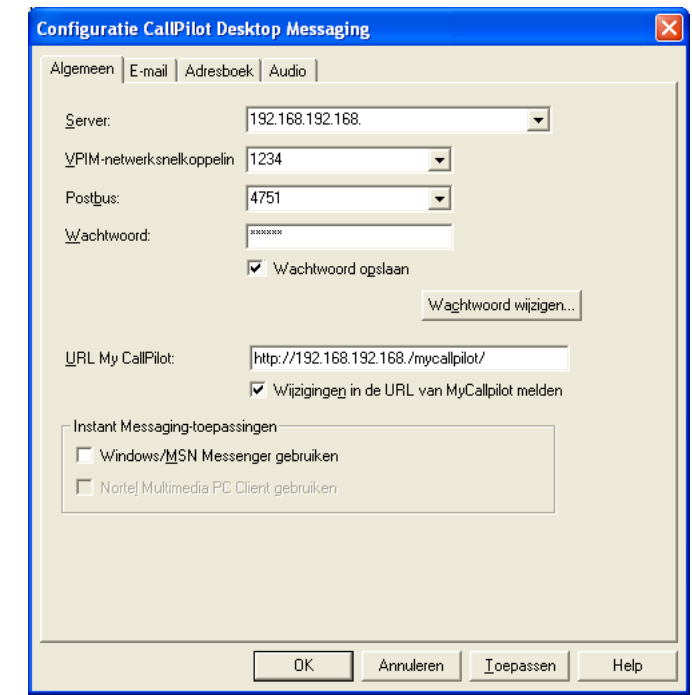

**2** Breng zo nodig wijzigingen aan en klik vervolgens op **OK**.

**—Einde—**

#### **Uw CallPilot-wachtwoord wijzigen**

Uw CallPilot-wachtwoord is het wachtwoord dat u ook gebruikt via de telefoon.

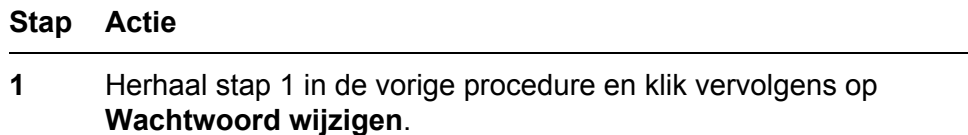

<span id="page-50-0"></span>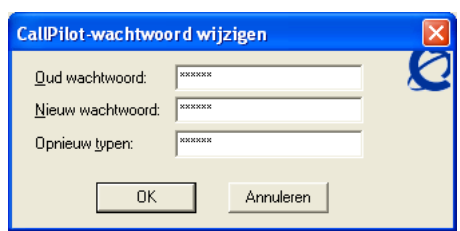

- **2** Typ het huidige wachtwoord in het vak **Oud wachtwoord**.
- **3** Typ het nieuwe wachtwoord in het vak **Nieuw wachtwoord**.
- **4** Typ het nieuwe wachtwoord nogmaals in het vak **Opnieuw typen**.
- **5** Klik op **OK** om de wijziging op te slaan.
- **6** Klik op **OK** om de algemene instellingen af te sluiten.

**—Einde—**

# **De instellingen voor de bezorging van e-mail wijzigen**

De beheerder voert de standaard-e-mailinstellingen voor u in. Indien nodig kunt u deze wijzigen. Raadpleeg de online-Help voor een uitgebreide uitleg.

#### **De e-mailinstellingen weergeven of wijzigen**

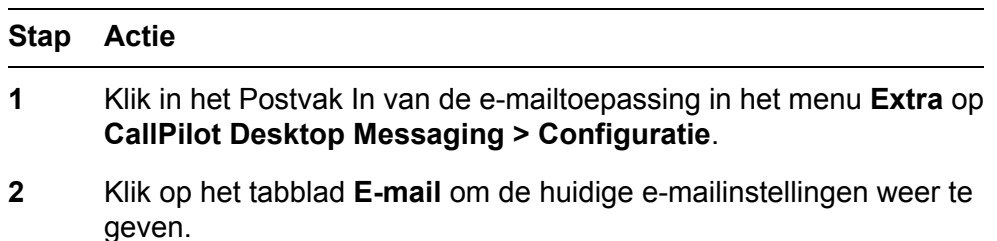

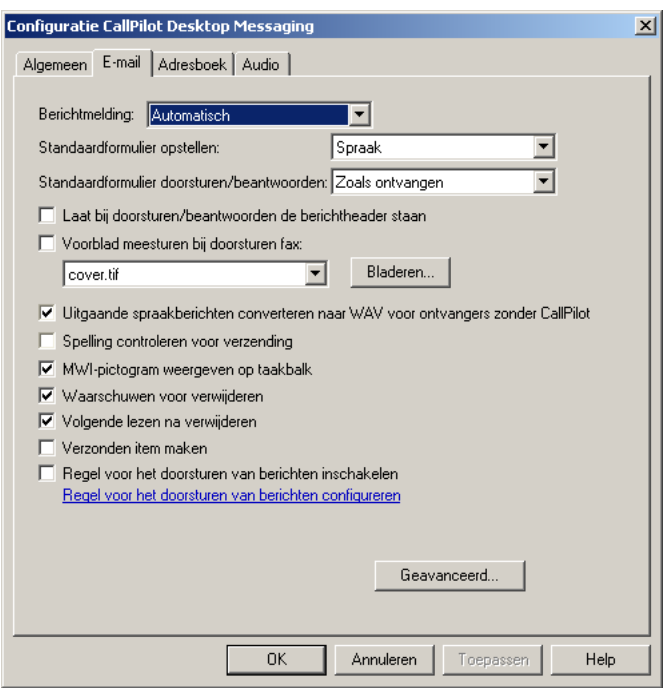

- **3** De standaardinstellingen die hier worden getoond, zijn voor de meeste gebruikers aan te raden.
	- **• Berichtmelding:** U kunt CallPilot zodanig instellen dat uw berichtenlijst automatisch, handmatig of met intervallen (bijvoorbeeld om de 5 minuten) wordt bijgewerkt. (Kies Handmatig om kosten te besparen op interlokale gesprekken of ISDN-verbindingen).
	- **• Standaardformulier opstellen:** Selecteer het standaardformulier dat moet worden weergegeven wanneer u een nieuw CallPilot-bericht maakt.
	- **• Standaardformulier doorsturen/beantwoorden:** Selecteer het standaardformulier dat wordt weergegeven wanneer u een CallPilot-bericht doorstuurt of beantwoordt.
	- **• Laat bij doorsturen/beantwoorden de berichtheader staan:** Schakel dit selectievakje in als u wilt dat de headers van tekstberichten worden gekopieerd naar doorgestuurde berichten en antwoorden. Als u dit selectievakje uitschakelt, worden de headers van de tekstberichten niet weergegeven.
	- **• Voorblad meesturen bij doorsturen fax:** Voor informatie over het toevoegen en wijzigen van voorbladen raadpleegt u [Aangepaste faxvoorbladen gebruiken](#page-27-0).
	- **• Uitgaande spraakberichten converteren naar WAV voor ontvangers zonder CallPilot:** Schakel dit selectievakje in om

spraakberichten automatisch te converteren naar de WAVindeling wanneer u deze naar niet-CallPilot-gebruikers verzendt.

- **• Spelling controleren voor verzending:** Schakel dit selectievakje in als u wilt dat van tekstberichten die u met het aangepaste formulier van CallPilot maakt, automatisch de spelling wordt gecontroleerd wanneer u op **Verzenden** klikt. Als u dit selectievakje uitschakelt, kunt u de spellingcontrole nog altijd handmatig starten. Microsoft Word moet geïnstalleerd zijn om de spellingcontrole te kunnen uitvoeren.
- **• MWI-pictogram weergeven op taakbalk:** Schakel dit selectievakje in om het pictogram voor nieuwe berichten (MWI) weer te geven op de taakbalk van Windows. Het pictogram wordt rood als u nieuwe berichten ontvangt, en geeft informatie over de status van uw CallPilot-postbus.
- **• Waarschuwen voor verwijderen:** Schakel dit selectievakje in als u een waarschuwing wilt ontvangen voordat u een bericht verwijdert.
- **• Volgende lezen na verwijderen:** Schakel dit selectievakje in als u wilt dat het volgende bericht wordt geopend nadat u het huidige bericht hebt verwijderd.
- **• Verzonden item maken:** Schakel dit selectievakje in als u wilt dat er een kopie van berichten die u verzendt, wordt opgeslagen in de map met Verzonden items.
- **• Regel voor het doorsturen van berichten inschakelen:** Schakel dit selectievakje in als u een Regel voor het doorsturen van berichten wilt inschakelen die u hebt geconfigureerd (een regel voor het doorsturen van CallPilot-berichten naar een extern e-mailadres of een Postvak In van CallPilot). Als dit selectievakje niet wordt weergegeven, heeft de CallPilot-beheerder u niet de rechten verleend om dit te doen of is de optie Anonieme aanmelding ingeschakeld. Als het selectievakje grijs wordt weergegeven, is er geen regel voor het doorsturen van berichten voor u geconfigureerd.
- **• Regel voor het doorsturen van berichten configureren:** Klik op deze koppeling om direct verbinding met de toepassing My CallPilot te maken en de instellingen voor het doorsturen van uw CallPilot-berichten naar een extern e-mailadres of naar een Postvak In van CallPilot te configureren. Als deze koppeling niet wordt weergegeven, heeft de CallPilot-beheerder u niet de rechten verleend om dit te doen.
- **4** Nadat u de gewenste wijzigingen hebt aangebracht, klikt u op **OK**.

*Opmerking:* Bepaalde wijzigingen treden pas in werking wanneer u GroupWise hebt gesloten en opnieuw hebt geopend.

**—Einde—**

# <span id="page-53-0"></span>**De instellingen van het adresboek wijzigen**

De beheerder voert de standaardadresboekinstellingen voor u in. U kunt de instellingen voor het adresboek zo nodig wijzigen.

#### **De instellingen van het adresboek weergeven of wijzigen**

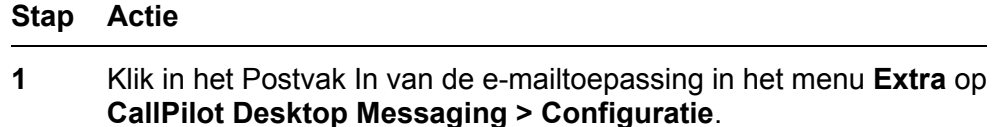

**2** Klik op het tabblad **Adresboek** om de huidige instellingen weer te geven.

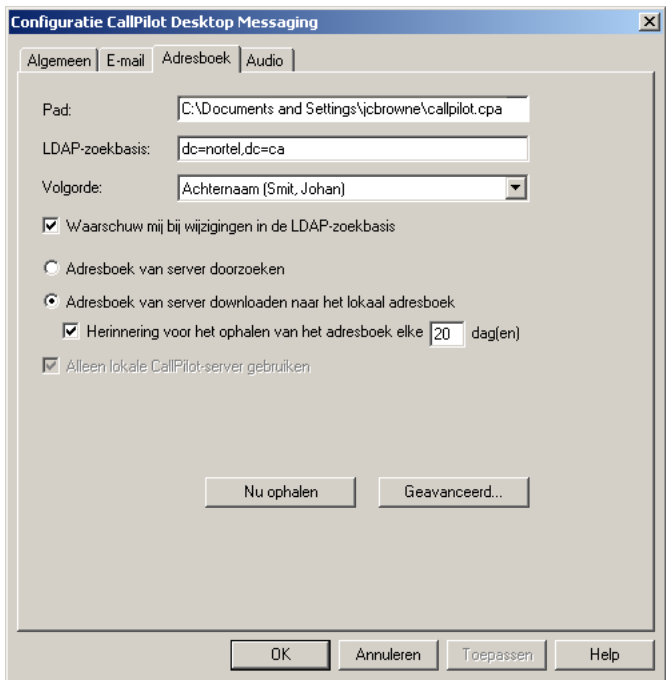

- **3** Wijzig zo nodig de volgende opties:
	- **• Pad:** Dit is het pad van het lokale CallPilot-adresboek.
	- **• LDAP-zoekbasis:** Dit is de hoofdmapstructuur voor de bedrijfsafdeling of organisatie die gebruikmaakt van de CallPilotserver en moet overeenkomen met de hoofdmapstructuur die op de server is ingesteld. De LDAP-zoekbasis moet correct zijn

ingesteld voor het ophalen van het CallPilot-adresboek. Neem contact op met de CallPilot-beheerder als u niet weet welke LDAP-zoekbasis u moet gebruiken.

- **• Volgorde:** Geef aan of de namen in het CallPilot-adresboek op voor- of op achternaam moeten worden gerangschikt.
- **• Waarschuw mij bij wijzigingen in de LDAP-zoekbasis:** Schakel dit selectievakje in als u een bericht wilt ontvangen wanneer de LDAP-zoekbasis wordt gewijzigd die op de CallPilotserver is gedefinieerd.
- **• Adresboek van server doorzoeken:** Schakel dit selectievakje in als u het CallPilot-adresboek op het netwerk wilt gebruiken. Als u het CallPilot-adresboek op het netwerk gebruikt, weet u zeker dat uw adresgegevens altijd up-to-date zijn. U moet aangemeld zijn bij het netwerk om deze optie te kunnen gebruiken.
- **• Adresboek van server downloaden naar het lokale adresboek:** Selecteer deze optie als u het CallPilot-adresboek wilt gebruiken dat is opgeslagen op uw computer. Als u deze optie kiest, kunt u het CallPilot-adresboek openen wanneer u niet bij het netwerk bent aangemeld (terwijl u offline werkt). Haal het CallPilot-adresboek regelmatig op zodat de informatie actueel blijft.
- **• Herinnering voor het ophalen van het adresboek elke\_\_\_dag (en):** Schakel dit selectievakje in om herinneringen te ontvangen en geef vervolgens het aantal dagen tussen herinneringen op.
- **• Alleen lokale CallPilot-server gebruiken:** Schakel dit selectievakje in als u de inhoud van uw CallPilot-adresboek wilt beperken tot de adressen op de lokale CallPilot-server. Als u dit selectievakje uitschakelt, bevat uw CallPilot-adresboekadressen van alle CallPilot-servers op het netwerk of adressen uit een gemeenschappelijke Nortel-netwerkdirectory die de systeembeheerder heeft ingesteld, afhankelijk van uw locatie. Als dit selectievakje grijs wordt weergegeven, kunt u alleen het adresboek op de lokale CallPilot-server gebruiken.
- **4** Klik op **OK** nadat u de gewenste wijzigingen hebt aangebracht.

**—Einde—**

#### **Het CallPilot-adresboek naar de computer downloaden**

U kunt het CallPilot-adresboek downloaden vanaf de server naar uw computer zodat u offline kunt werken.

#### **Stap Actie**

- <span id="page-55-0"></span>**1** Klik in het Postvak In van de e-mailtoepassing in het menu **Extra** op **CallPilot Desktop Messaging > Configuratie**.
- **2** Klik op het tabblad **Adresboek**.
- **3** Selecteer **Adresboek van server downloaden naar het lokale adresboek**.
- **4** Klik op **Nu ophalen** en klik op **OK** wanneer u een bericht ontvangt dat het downloaden is voltooid.

Als u vervolgens een CallPilot-bericht adresseert, hebt u toegang tot het opgehaalde CallPilot-adresboek ongeacht de vraag of u online of offline werkt.

- **5** Schakel het selectievakje **Herinnering voor het ophalen van het adresboek elke** in en geef vervolgens een aantal dagen tussen de herinneringen op om te zorgen dat u het CallPilot-adresboek regelmatig downloadt.
- **6** Klik op **OK**.
- **7** Sluit GroupWise en open GroupWise opnieuw om te zorgen dat de wijzigingen in werking treden.

**Opmerking:** Wanneer u het adresboek opnieuw rechtstreeks van de server wilt ophalen, wijzigt u de instelling op het tabblad Adresboek weer in **Adresboek van server doorzoeken**.

**—Einde—**

# **De geluidsinstellingen wijzigen**

U kunt de spraakberichten door de telefoon of door de computer laten afspelen.

#### **Het geluidsapparaat en het volume wijzigen**

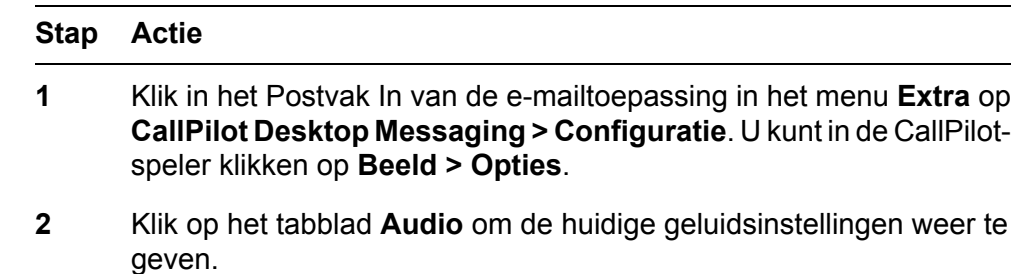

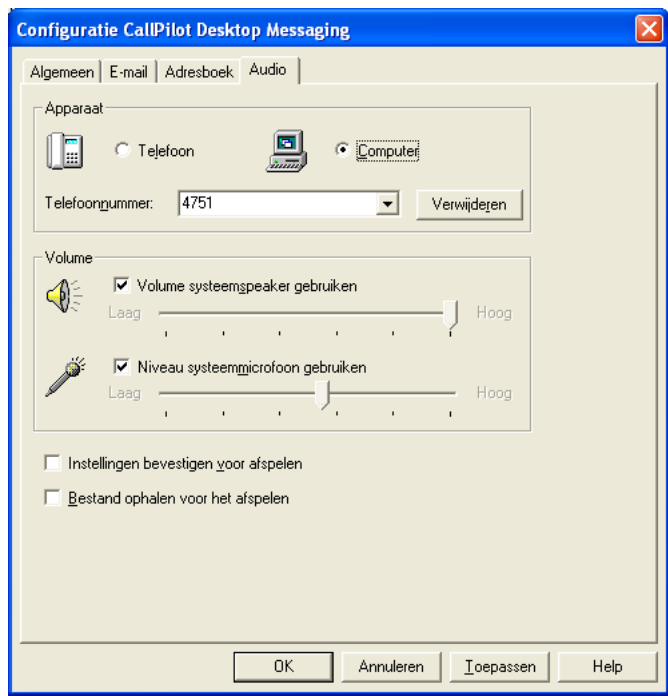

**3** Klik in het gedeelte **Apparaat** op **Telefoon** als u de spraakberichten via de telefoon wilt afspelen en opnemen. Controleer of het juiste telefoonnummer verschijnt. U kunt ook op **Computer** klikken als u de spraakberichten via de

luidsprekers en de microfoon van de computer wilt afspelen en opnemen.

*Opmerking:* Op de CallPilot-speler kunt u tevens het audioapparaat wijzigen.

- **4** Schakel in het gedeelte **Volume** de twee selectievakjes in als u de volume-instellingen van CallPilot wilt afstemmen op het volume van de luidspreker en de microfoon van de computer.
- **5** Als u een herinnering wilt ontvangen om de instellingen te controleren voordat er spraakberichten worden afgespeeld of opgenomen, schakelt u het selectievakje **Instellingen bevestigen voor afspelen** in.
- **6** Als u spraakberichten naar de computer wilt downloaden voordat u deze afspeelt, schakelt u het selectievakje **Bestand ophalen voor het afspelen** in. Deze optie is handig wanneer u een modem gebruikt.

**—Einde—**

# **De koppeling naar My CallPilot volgen**

In Desktop Messaging zijn koppelingen aanwezig naar webbronnen voor My CallPilot. U kunt een koppeling maken naar de startpagina of de begroetingspagina. Als u de URL voor My CallPilot wilt weergeven of wijzigen, raadpleegt u [De instellingen van de postbus wijzigen](#page-48-0). Zie de *Gebruikershandleiding Desktop Messaging voor My CallPilot* (NN44200-109) voor meer informatie over My CallPilot.

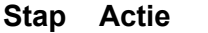

**1** Klik in het Postvak In van de e-mailtoepassing in het menu **Extra** op **CallPilot Desktop Messaging > My CallPilot** en klik vervolgens op **Startpagina** of **Begroetingen**.

> **Opmerking:** U kunt My CallPilot ook openen vanuit het menu Beeld in de CallPilot-speler.

> > **—Einde—**

#### **De functie-instellingen van CallPilot weergeven of wijzigen**

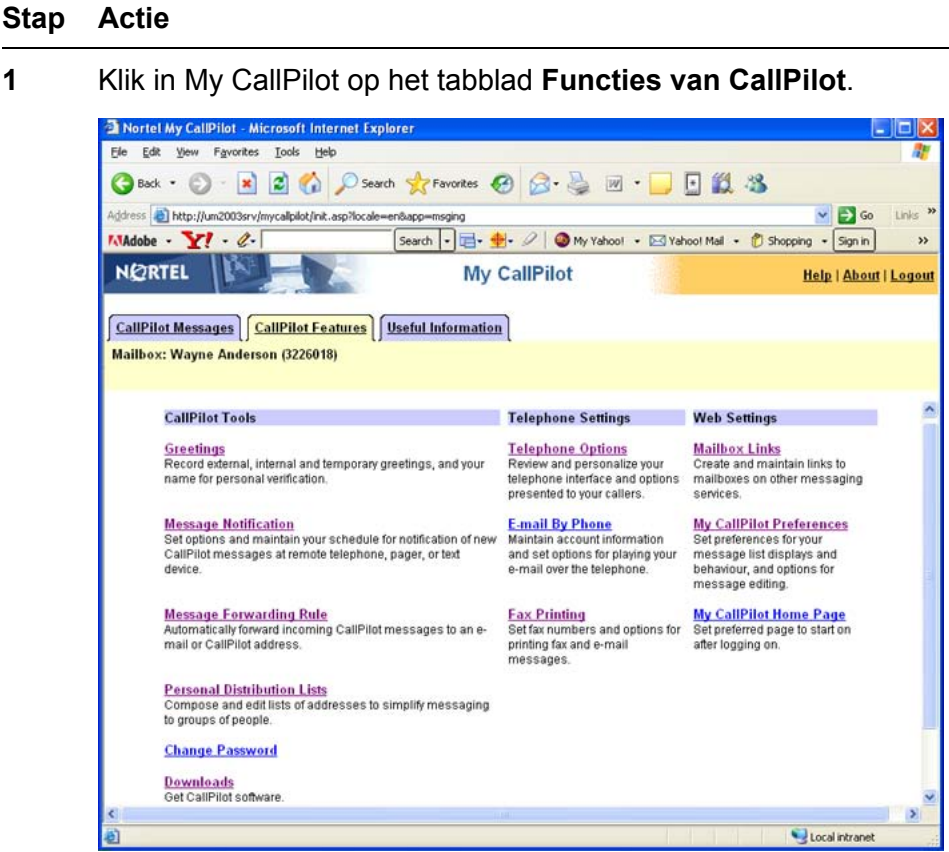

**2** Selecteer een functie en wijzig de instellingen naar wens. De wijzigingen die u aanbrengt in een functie, treden direct in werking wanneer u CallPilot via de computer of de telefoon gebruikt.

**—Einde—**

#### **Gebruikersinformatie weergeven**

Klik in My CallPilot op het tabblad **Nuttige informatie** als u online gebruikersinformatie wilt bekijken die bij uw postbus hoort.

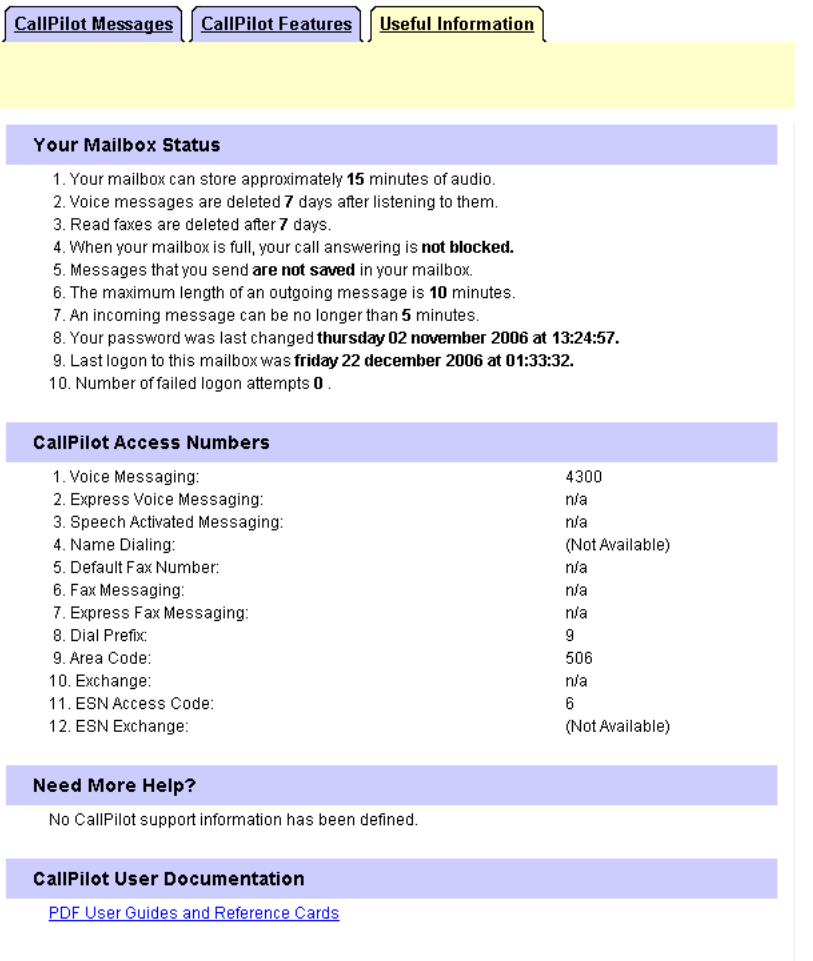

## **Offline werken**

Als u offline wilt werken, hebt u een computer nodig waarop CallPilot net zo is geïnstalleerd en geconfigureerd als uw computer op kantoor. U kunt uw berichten en adressen naar deze computer downloaden voordat u offline gaat werken.

#### **Stap Actie**

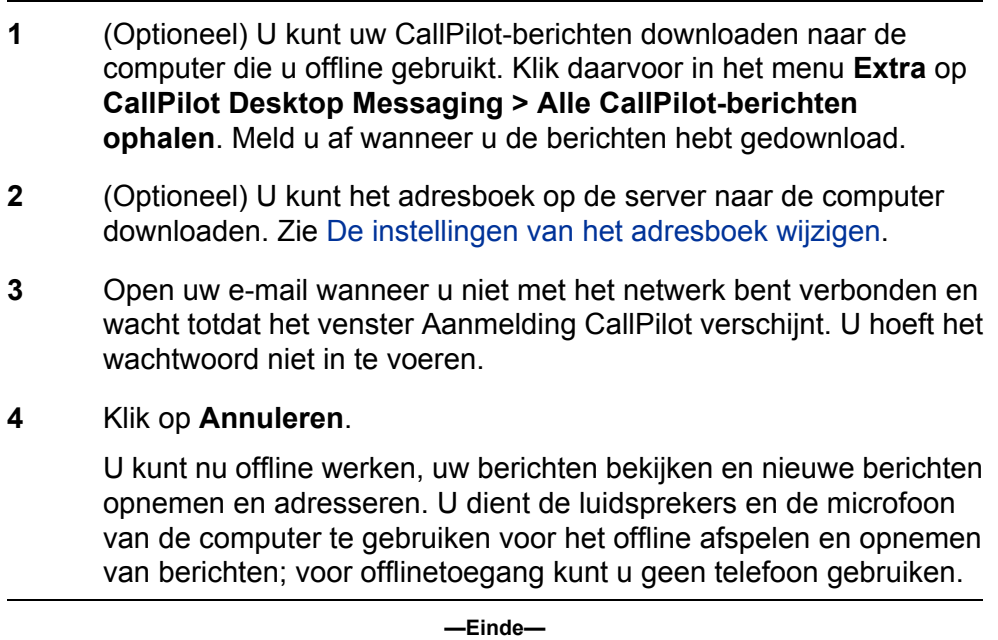

# Nortel CallPilot Gebruikershandleiding Desktop Messaging voor Novell **GroupWise**

Copyright © 2007, Nortel Networks Alle rechten voorbehouden.

Publicatie: NN44200-105-DU Documentstatus: Standaard Documentversie: 01.02 Documentdatum: 14-04-2007

Als u feedback wilt geven of een probleem in dit document wilt melden, gaat u naar www.nortel.com/documentfeedback.

Tekst geproduceerd in Canada

De informatie in dit document kan zonder kennisgeving worden gewijzigd. Van de verklaringen, configuraties, technische gegevens en aanbevelingen in dit document wordt aangenomen dat ze correct en betrouwbaar zijn, maar ze worden aangeboden zonder expliciete of impliciete garantie. De gebruikers van in dit document vermelde producten zijn volledig verantwoordelijk voor de toepassing ervan. De informatie in dit document is eigendom van Nortel Networks.

Nortel, het Nortel-logo en het Globemark zijn handelsmerken van Nortel Networks.

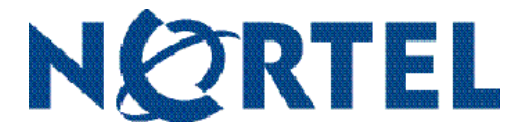